# **ExCam®** XI80

# Betriebsanleitung

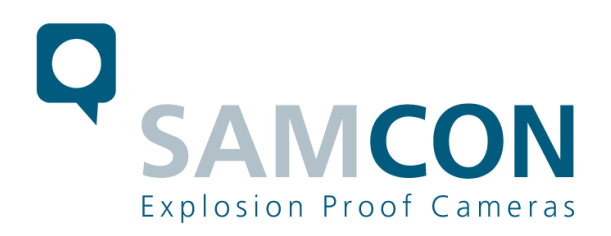

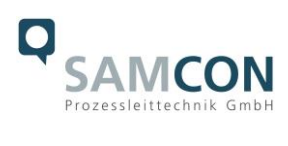

### Inhaltsverzeichnis

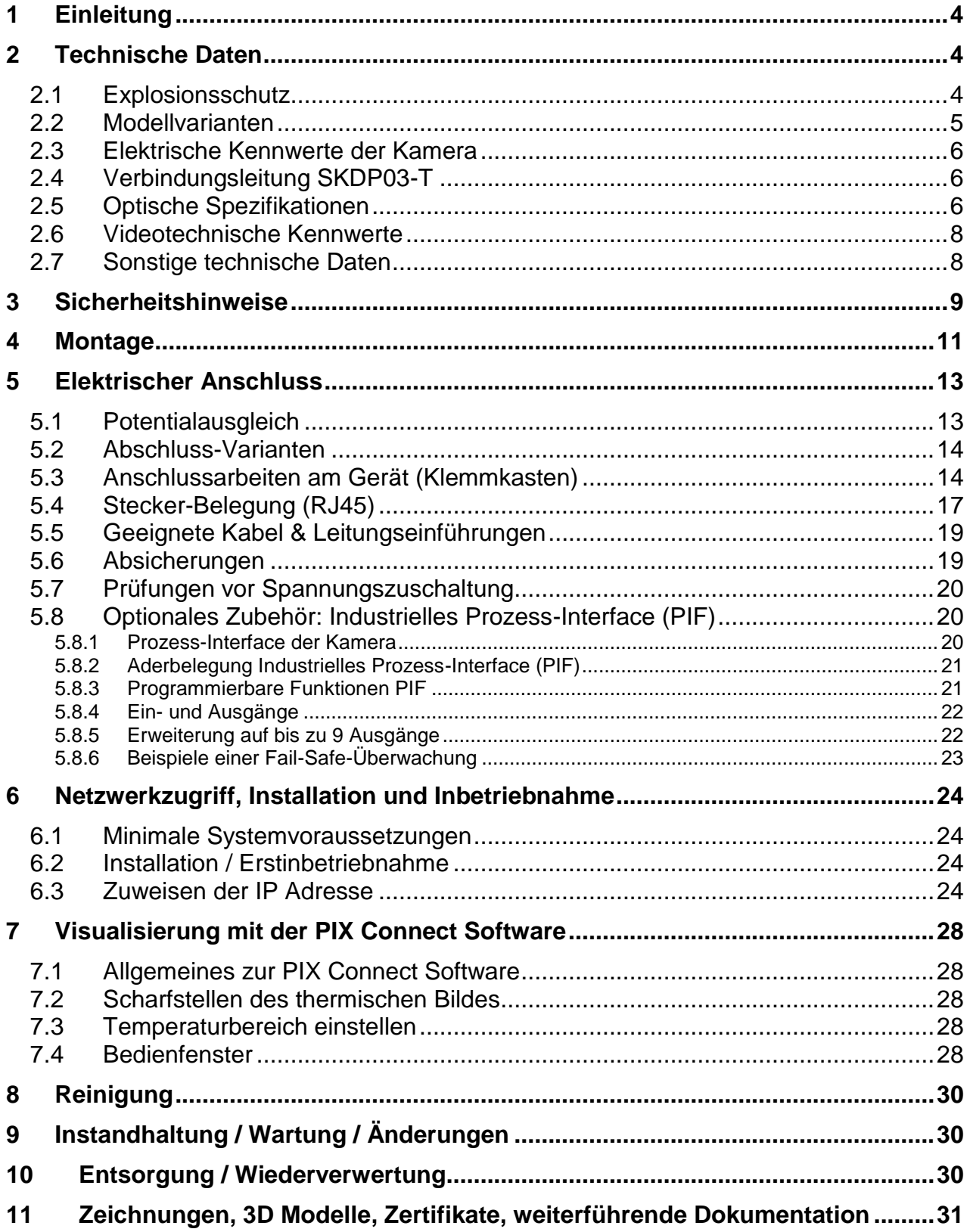

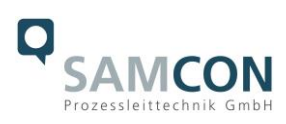

#### **Abbildungsverzeichnis**

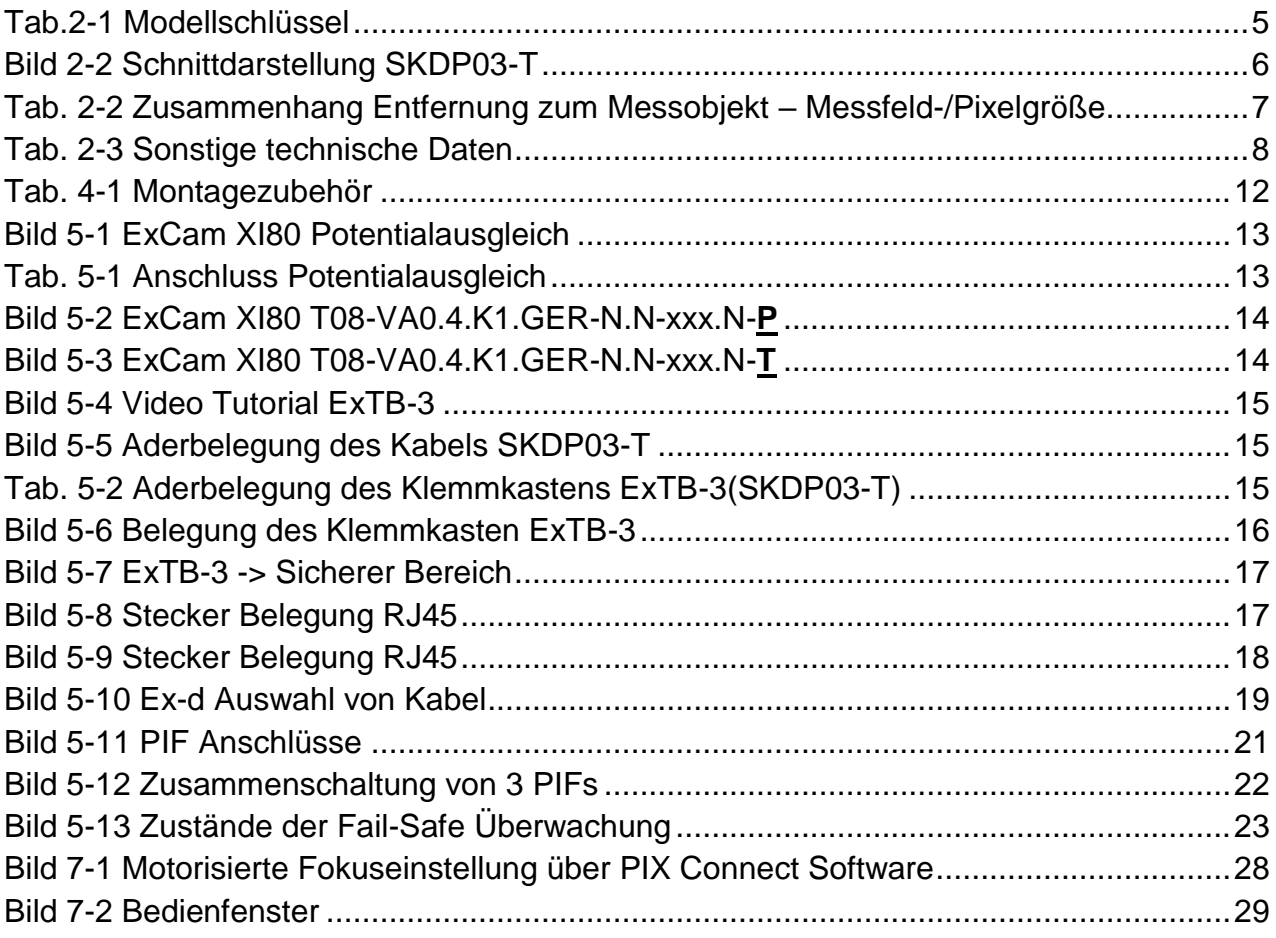

## **Revisionshistorie**

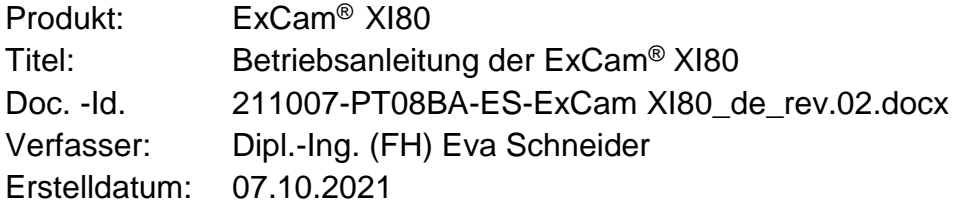

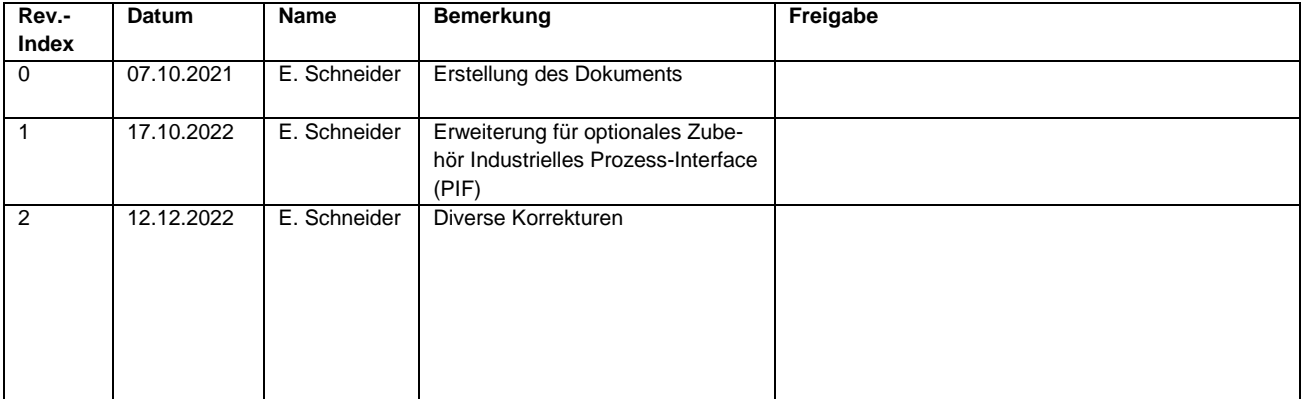

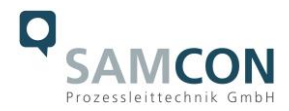

## <span id="page-3-0"></span>**1 Einleitung**

Bei der ExCam XI80 handelt es sich um eine ultrakompakte leistungsstarke Thermografiekamera mit integriertem Infrarot-Thermometer und Auto-Fokus. Die Kamera ist entwickelt für den Einsatz im explosionsgefährdeten Bereich. Sie kombiniert die Vorteile eines Pyrometers (IR-Thermometer) mit denen einer IR-Kamera. Die ExCam XI80 liefert hervorragende Infrarotbilder (80x80p) in einem Temperaturbereich von -20°C bis 900°C. Darüber hinaus verfügt die Thermografiekamera über umfangreiche Analysefunktionen (u.a. thermische Analyse mit Hot- und Cold-Spot). Die Excam XI80 kann also nicht nur sehen wo es heiß ist, sie kann auch die Temperatur exakt messen und all das in einem 8 Millisekunden-Intervall (Real Time Recording). Bei der Entwicklung wurde sehr hoher Wert auf Sicherheit sowie mechanische Präzision und hochwertigen Edelstahl gelegt.

Die ExCam-Reihe ist sowohl im Rahmen der europäischen Richtlinie (ATEX) als auch nach internationalen Verfahren (IECEx) zertifiziert. Das ex-geschützte Gehäuse ist für die ATEX Gruppe II für die Zonen 1, 2 sowie 21 und 22 einschließlich der Explosionsgruppen IIC / IIIC zugelassen. Für weitere Zulassungen prüfen Sie unsere Produktseite unter [www.samcon.eu](http://www.samcon.eu/)

## <span id="page-3-1"></span>**2 Technische Daten**

#### <span id="page-3-2"></span>**2.1 Explosionsschutz**

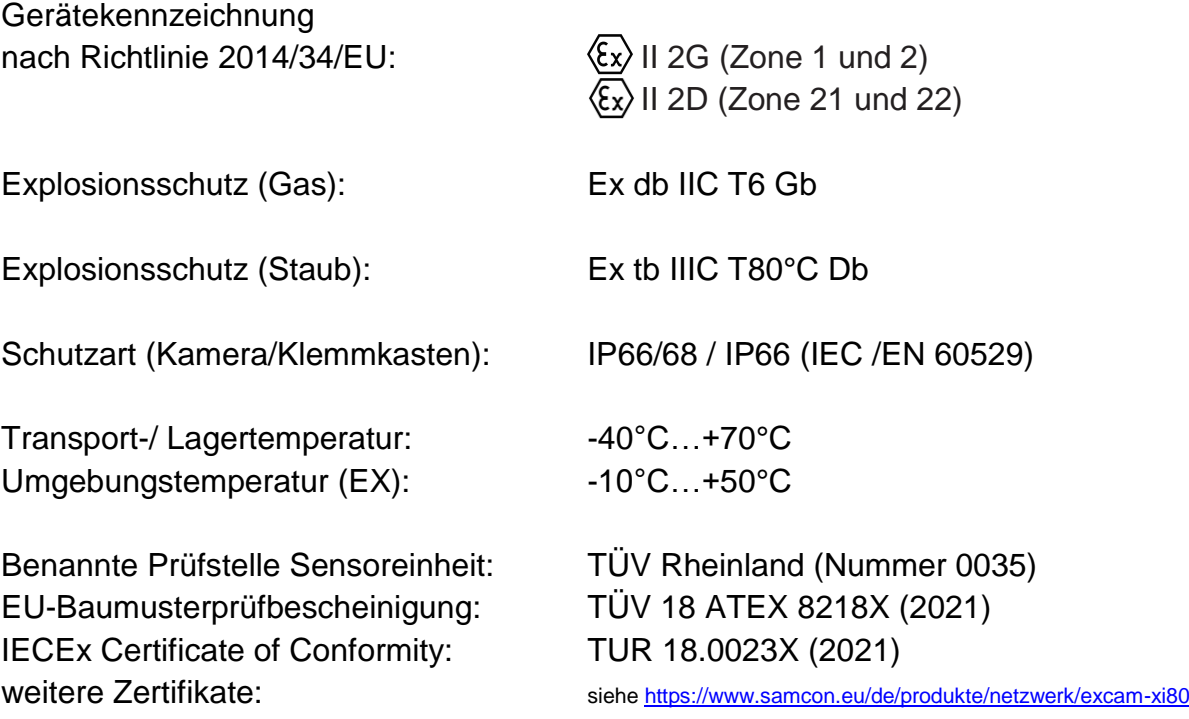

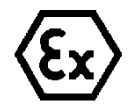

**Achtung! Die Angaben auf den Typen- und Hinweisschildern sind zu beachten!**

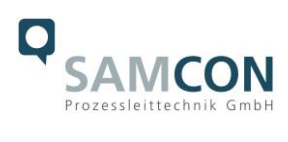

#### <span id="page-4-0"></span>**2.2 Modellvarianten**

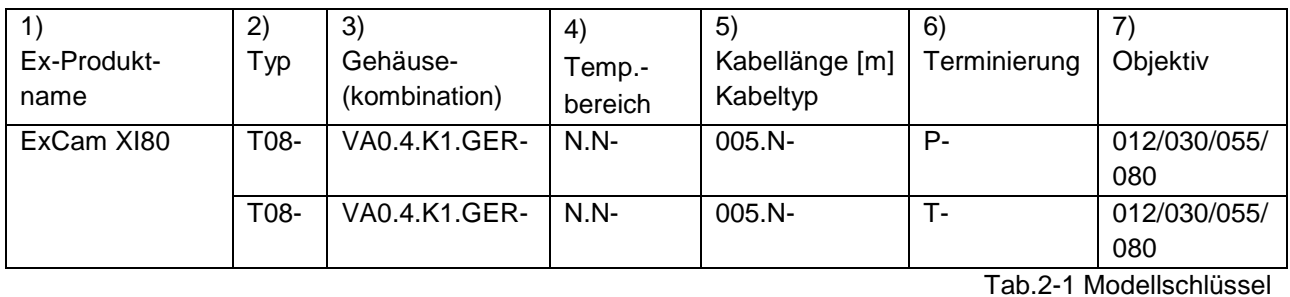

## *Erklärung:*

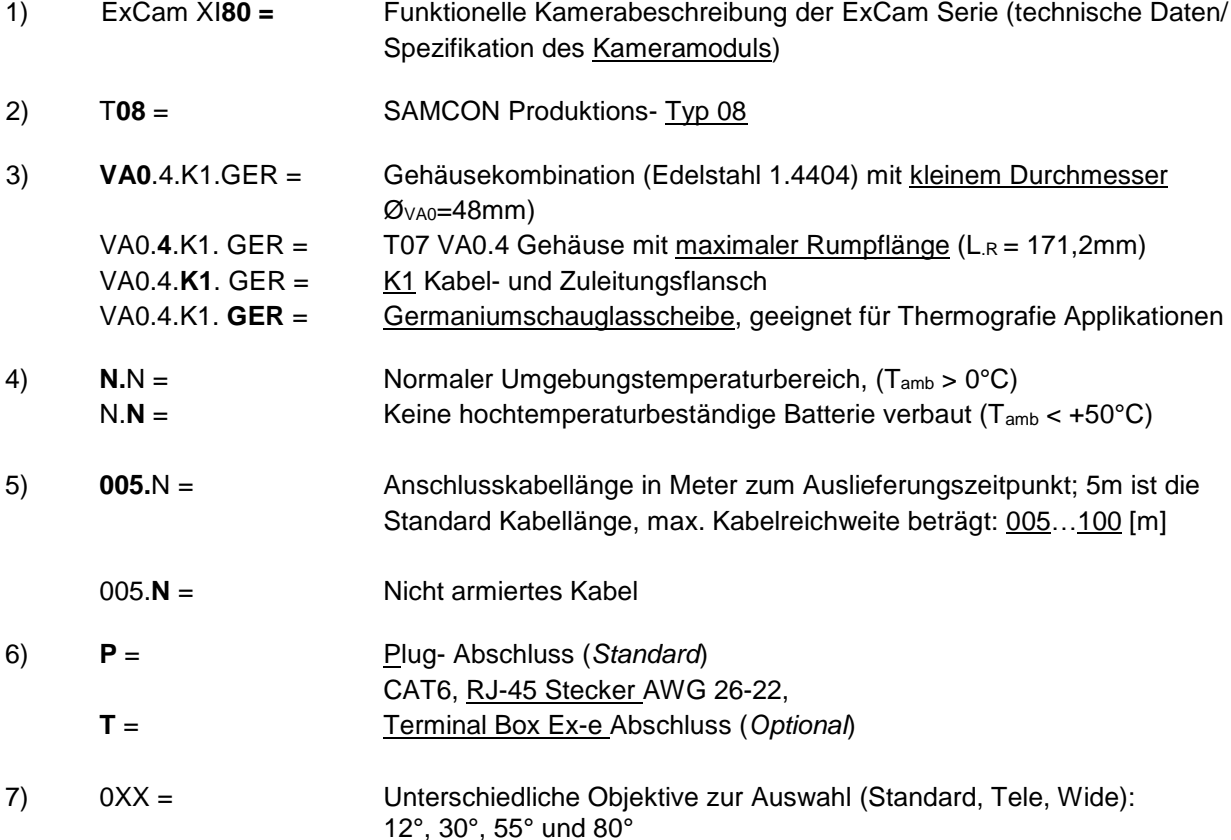

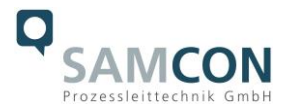

#### <span id="page-5-0"></span>**2.3 Elektrische Kennwerte der Kamera**

#### **Einspeisung der Kamera:**

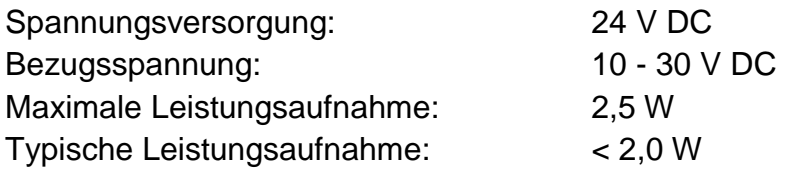

#### <span id="page-5-1"></span>**2.4 Verbindungsleitung SKDP03-T**

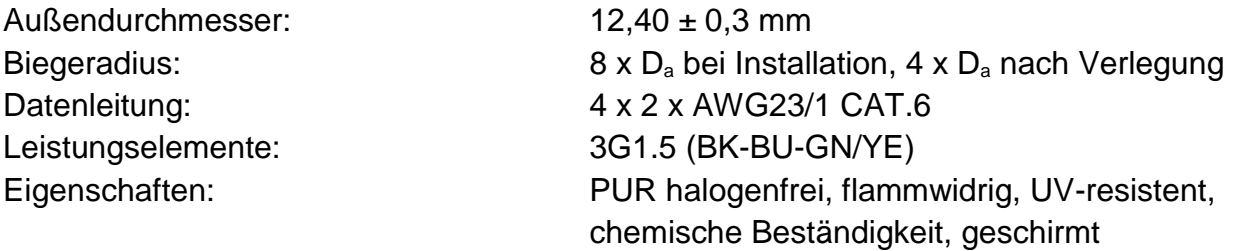

#### Quicklink: [https://www.samcon.eu/fileadmin/documents/de/60-Montage&Installation/SKDP03-T\\_Datenblatt.pdf](https://www.samcon.eu/fileadmin/documents/de/60-Montage&Installation/SKDP03-T_Datenblatt.pdf)

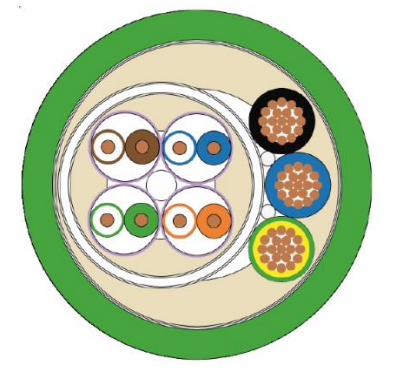

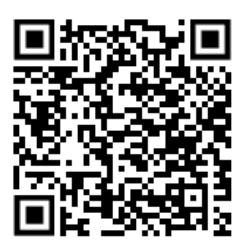

Bild 2-2 Schnittdarstellung SKDP03-T

#### <span id="page-5-2"></span>**2.5 Optische Spezifikationen**

Eine Auswahl von Optiken macht es möglich, Objekte in verschiedenen Entfernungen zu messen; von Nah- und Standard-Entfernungen bis hin zu großen Distanzen. Die ExCam XI80 verfügt über eine festeingebaute Optik, welche nachträglich nicht ausgewechselt werden kann. Einen Zusammenhang zwischen der Messobjektentfernung und der Pixelgröße auf der Objektebene stellt die folgende Tabelle dar.

HFOV: Horizontal field of view VFOV: Vertikal field of view DFOV: Diagonal field of view

IFOV: Instantaneous field of view (Größe der einzelnen Pixel auf Objektebene)

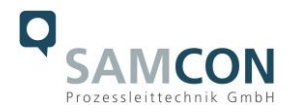

#### 55°-Optik

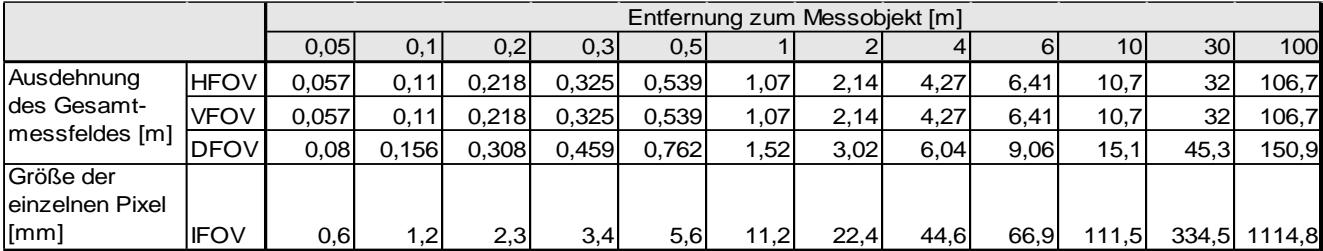

#### 12°-Optik

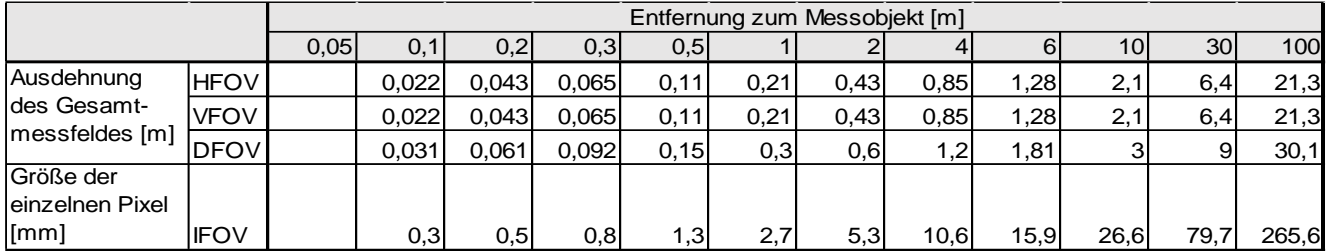

#### 30°-Optik

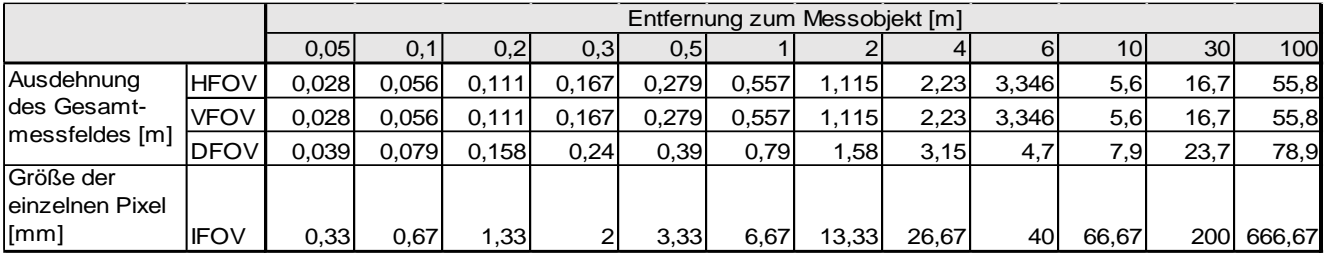

#### 80°-Optik

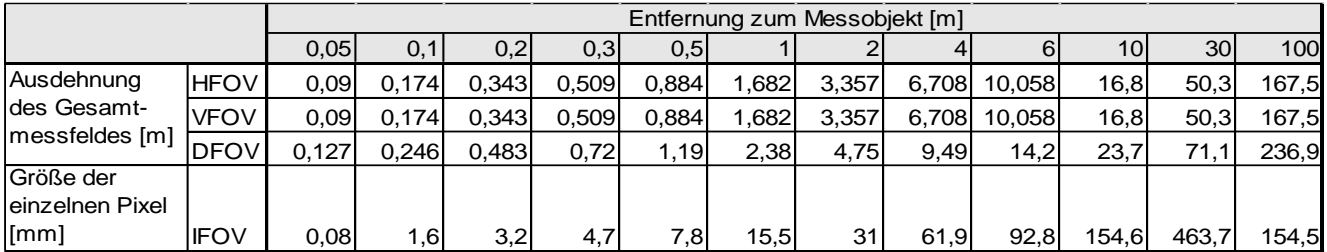

Tab. 2-2 Zusammenhang Entfernung zum Messobjekt – Messfeld-/Pixelgröße

Für Entfernungen kleiner des minimalen Messabstandes (0,3m@12°;0,2m@30°/55°/80°) kann die Messgenauigkeit außerhalb der Spezifikation liegen.

Alternativ zur Tabelle können Sie den optris Optikkalkulator verwenden: [Optikkalkulator: Finden Sie die richtige Wärmebildkamera-Optik \(optris.de\)](https://www.optris.de/optikkalkulator-fuer-waermebildkameras)

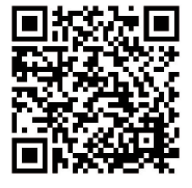

Oder die kostenlose optris Optikkalkulator App: Optris calculator – [Apps bei Google Play](https://play.google.com/store/apps/details?id=com.optris.calculator&hl=de&gl=US)

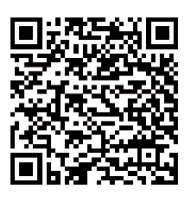

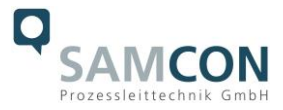

#### <span id="page-7-0"></span>**2.6 Videotechnische Kennwerte**

Wir verwenden die Thermografie-Kamera Optris Xi80 Spot-finder IR-Kamera innerhalb der druckfesten Kapselung. Bitte entnehmen Sie Details zu den videotechnischen Daten der Produktdokumentation von optris®:

<https://www.optris.de/optris-xi-80>

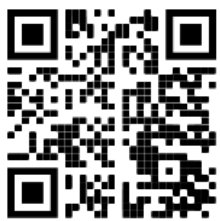

#### <span id="page-7-1"></span>**2.7 Sonstige technische Daten**

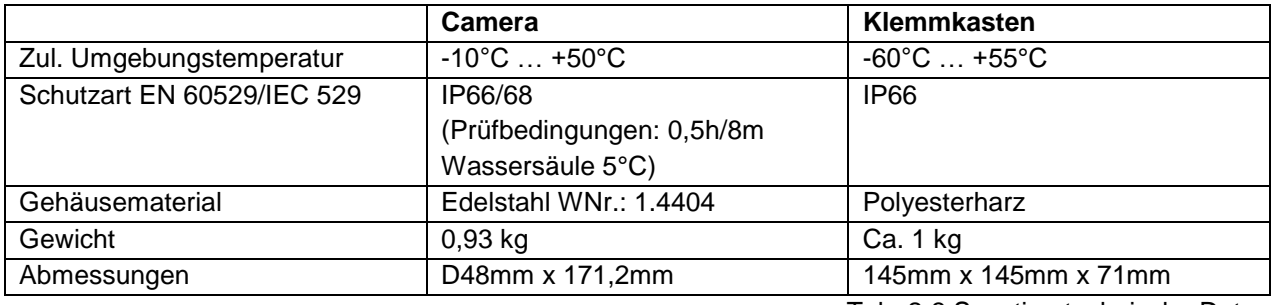

Tab. 2-3 Sonstige technische Daten

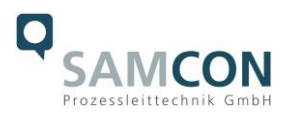

## <span id="page-8-0"></span>**3 Sicherheitshinweise**

**Bitte beachten Sie unbedingt die Sicherheitshinweise in der EX Installationsanleitung der T08 ExCam Serie!**

#### Quicklink:

<https://www.samcon.eu/fileadmin/documents/de/22-Ex-Netzwerk-Kameras/ExCam-Serie-T08-EX-Installationsanleitung-2020.pdf>

**Bitte beachten Sie unbedingt die nationalen Sicherheits- und Unfallverhütungsvorschriften und die nachfolgenden Sicherheitshinweise in dieser Betriebsanleitung!**

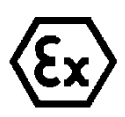

#### **Achtung!**

**Die Kameras des Typs T08 ExCam® Serie sind nicht für Zone 0 und Zone 20 geeignet. Die auf dem Typenschild der Kamera angegebene Umgebungstemperatur, Temperaturklasse und Explosionsgruppe ist zwingend einzuhalten. Umbauten oder Veränderungen an der Kamera sind nicht gestattet. Die Kamera ist bestimmungsgemäß in unbeschädigtem und einwandfreiem Zustand zu betreiben.**

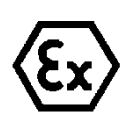

#### **Achtung!**

**Zur Reparatur dürfen nur Originalteile des Herstellers verwendet werden. Reparaturen, die den Explosionsschutz betreffen, dürfen nur vom Hersteller in Übereinstimmung mit national geltenden Regeln durchgeführt werden.**

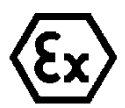

#### **Achtung!**

**Die Kamera nicht auf intensive Energiequellen (z.B. Geräte, die Laserstrahlung emittieren oder Reflexionen solcher Geräte) ausrichten. Dies kann zu irreparablen Schäden am Detektor führen.**

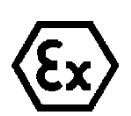

#### **Achtung!**

**Externe Wärme und/oder Kältequellen sind bei der Montage zu beachten. Die zulässigen Temperaturbereiche für Lager-, Transport- und Betriebsbedingungen müssen eingehalten werden!**

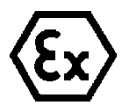

#### **ACHTUNG!**

**Die Geräte vom Typ T08-VA0.x.K1.GER dürfen nicht im Bergbau (ATEX Gerätegruppe 1) oder in Bereichen mit hohem Risiko der mechanischen Gefährdung (ATEX Gerätegruppe 2) eingesetzt werden.**

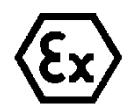

#### **Achtung!**

**Warnhinweise auf dem Typenschild beachten:**

#### **"WARNUNG – NICHT INNERHALB EINES EXPLOSIONSGEFÄHRDETEN BEREICHS ÖFFNEN"**

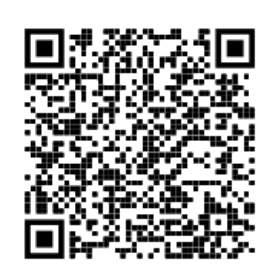

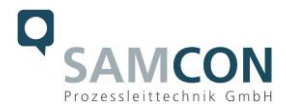

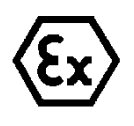

**Der Einsatzbereich im Staubexplosionsschutz bzgl. Temperatur und Staubeinschüttungen ist den nationalen Errichtungsbestimmungen zu entnehmen.**

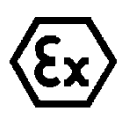

**Bei der Installation der ExCam müssen die Anforderungen der EN / IEC 60079-14 angewendet werden.**

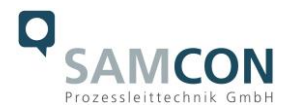

## <span id="page-10-0"></span>**4 Montage**

Für das Errichten und Betreiben sind die relevanten nationalen Vorschriften sowie die allgemein anerkannten Regeln der Technik maßgebend. Vor der Montage ist die Kamera auf eventuelle Transportschäden am Gehäuse und am Kabel zu überprüfen. Montage, elektrischer Anschluss und Inbetriebnahme dürfen nur von ausgebildetem Fachpersonal vorgenommen werden.

#### **Arbeitsvorbereitung:**

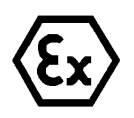

#### **Achtung!**

**Bereiten Sie Ihre Arbeit sorgfältig und in Übereinstimmung mit den jeweiligen Vorschriften vor.**

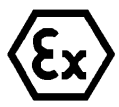

#### **Achtung!**

**Je nach Zoneneinteilung ist eine Arbeitsfreigabe einzuholen! Beim Öffnen der druckfesten Kapselung unter Spannung ist unbedingt explosionsfähige Atmosphäre zu verhindern!**

Damit die Netzwerkkamera ein möglichst ideales Bildergebnis liefert, ist der Aufstellungsort sorgfältig zu planen (Objektdistanz bzw. -größe, Blickwinkel und minimaler Objektabstand zur Fokussierung).

- Verwenden Sie geeignete Werkzeuge/ Hilfsmittel
- Sorgen Sie für sicheren Stand bei Ihrer Arbeit
- Verhindern Sie unbedingt statische Aufladung

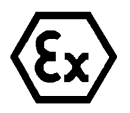

#### **Achtung!**

**Beachten Sie die nationalen Sicherheits-, Errichter- und Unfallverhütungsvorschriften (z.B. DIN EN 60079-14) und die Sicherheitshinweise in dieser Betriebsanleitung sowie in der EX Installationsanleitung!**

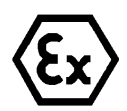

## **Achtung!**

**Beachten Sie unbedingt die ATEX/IECEx Bestimmungen der EX Installationsanweisung zur Montage und Inbetriebnahme!**

Die ExCam® XI80 besteht aus einem druckfest gekapselten Kameragehäuse (Ex-d), sowie einem Klemmkasten (VA0.4…-T) oder einem Stecker (VA0.4-…-P). Die Kamera ist mit einem Systemkabel (5 bis 100 m lang) versehen. Montieren Sie die Kamera dem gewünschten Blickfeld entsprechend. Montieren Sie den Klemmkasten möglichst gut zugänglich, um den elektrischen Anschluss zu erleichtern.

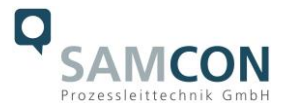

Zeichnungen für Bohrbilder und weiterführende Informationen finden Sie auf unserer Produktseite:

#### Quicklink:

<https://www.samcon.eu/de/produkte/netzwerk/excam-xi80/>

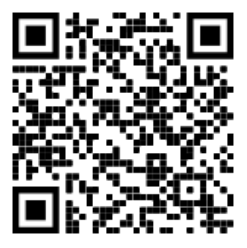

## **Optionales Montagezubehör**

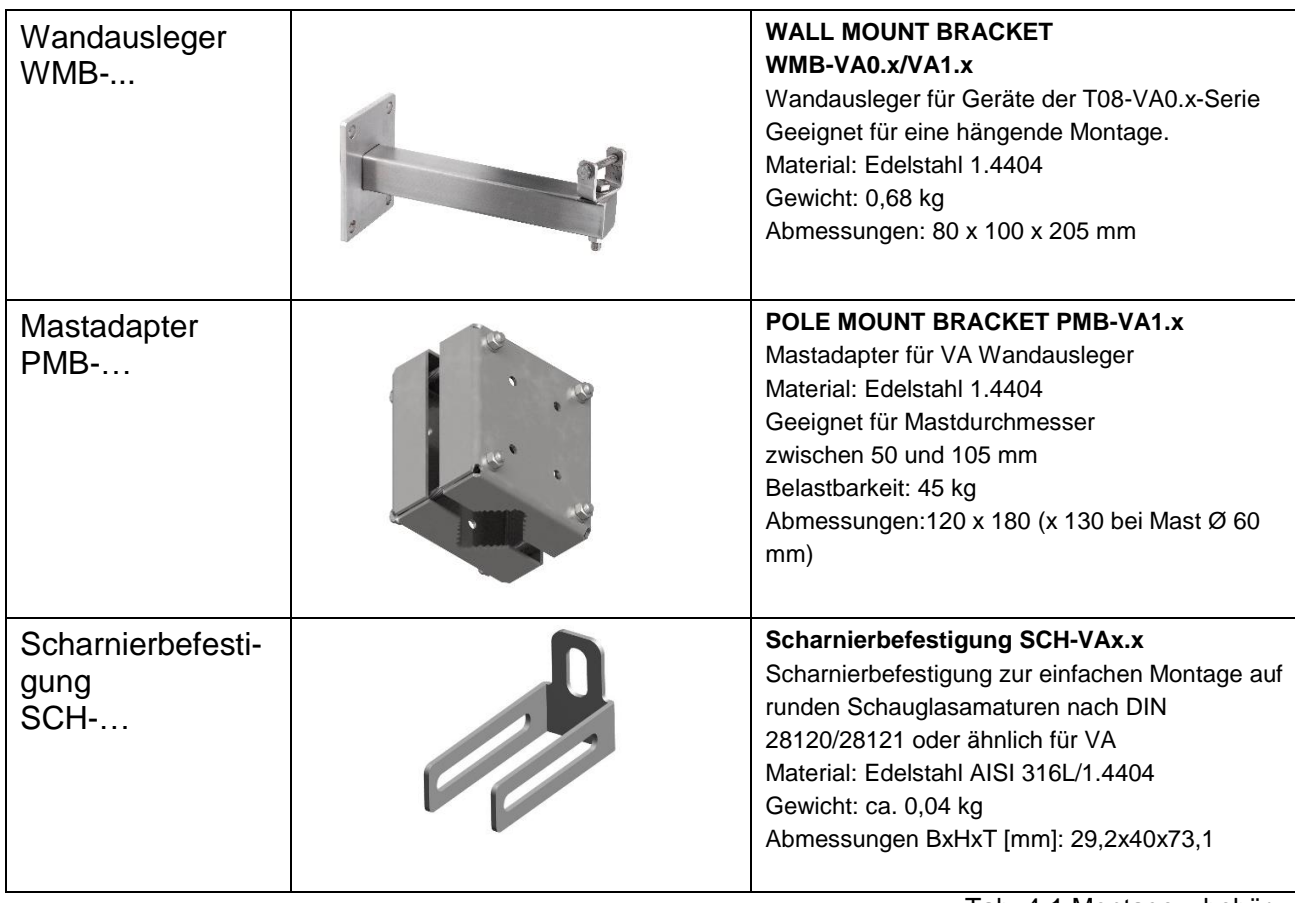

Tab. 4-1 Montagezubehör

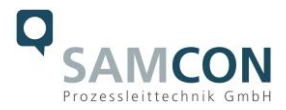

## <span id="page-12-0"></span>**5 Elektrischer Anschluss**

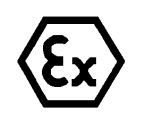

#### **Achtung!**

**Der elektrische Anschluss des Betriebsmittels darf nur durch Fachpersonal erfolgen!**

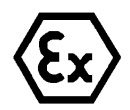

## **Achtung!**

**Das Gehäuse der ExCam® Serie ist unbedingt über den PA-Anschluss zu erden.**

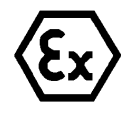

#### **Achtung!**

**Beachten Sie die nationalen Sicherheits-, Errichter- und Unfallverhütungsvorschriften (z.B. DIN EN 60079-14) und die Sicherheitshinweise in dieser Betriebsanleitung sowie in der EX Installationsanleitung!**

Die ExCam® XI80 wird mit einem elektrischen Anschlusskabel des Typs SKDP03-T ausgeliefert. Die maximale Übertragungsreichweite von Kamera zur nächsten aktiven Netzwerkschnittstelle beträgt 100 Meter und kann individuell durch den Kunden bestimmt werden. Elektrotechnische Anschlussarbeiten im Inneren der Kamera von Seiten des Anwenders sind nicht zulässig.

#### <span id="page-12-1"></span>**5.1 Potentialausgleich**

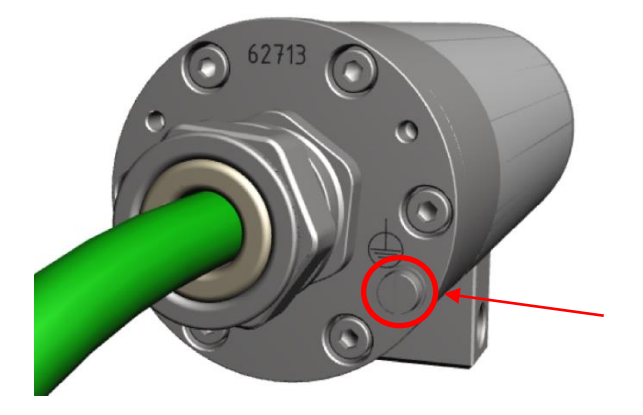

Bild 5-1 ExCam XI80 Potentialausgleich

Erdung des Kameragehäuses ist zwingend erforderlich, um statische Aufladung und somit Begünstigung einer Funkenbildung zu vermeiden. Hierfür befindet sich eine Schraubklemme rückseitig rechts unten (siehe Bild 5-1). Der Querschnitt des Potentialausgleiches hat den nationalen Erdungsvorschriften zu entsprechen (mindestens 4 mm<sup>2</sup>). Anschlusstabelle:

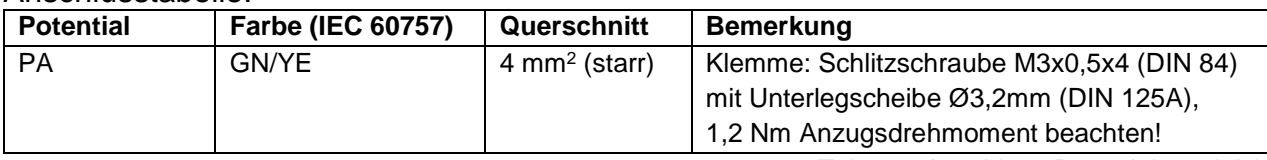

Tab. 5-1 Anschluss Potentialausgleich

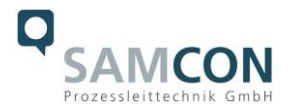

#### <span id="page-13-0"></span>**5.2 Abschluss-Varianten**

 $\bigcirc$ Bild 5-2 ExCam XI80 T08-VA0.4.K1.GER-N.N-xxx.N-**P**

Die Abbildungen 5.2 und 5.3 illustrieren die Abschluss-Varianten der ExCam XI80.

Bild 5-3 ExCam XI80 T08-VA0.4.K1.GER-N.N-xxx.N-**T**

#### <span id="page-13-1"></span>**5.3 Anschlussarbeiten am Gerät (Klemmkasten)**

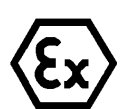

**Achtung!**

**Ex-e Klemmkasten niemals unter Spannung öffnen!**

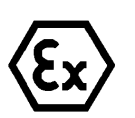

**Achtung!**

**Beachten Sie die internationalen Installationsvorschriften für Anschlussräume in erhöhter Sicherheit (Ex-e).**

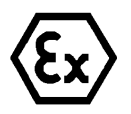

**Achtung! Beachten Sie die beiliegende Betriebsanleitung des Ex-e Anschlussraumes.**

**Video Tutorial:**

Beachten Sie unser Video-Tutorial:

"SAMCON 01 Wiring the cable SKDP03-T to the junction box ExTB-3" <https://go.samcon.eu/v01>

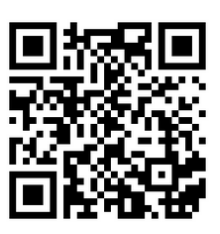

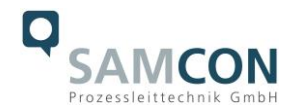

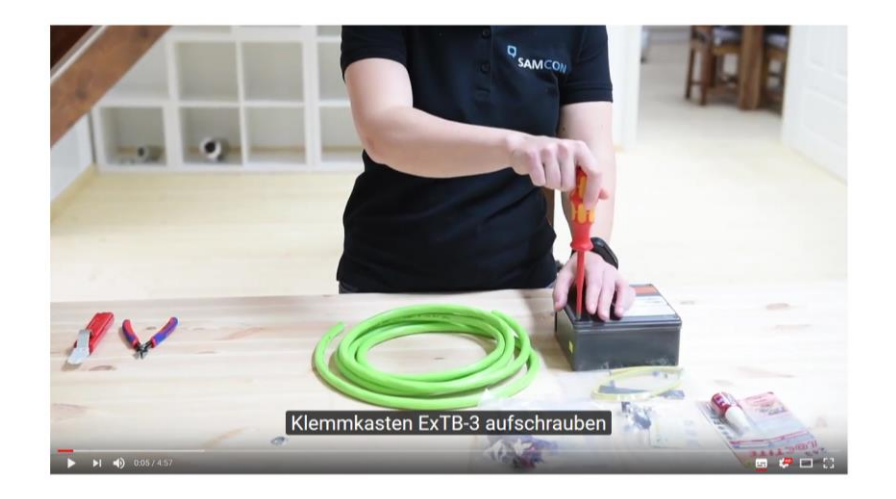

Bild 5-4 Video Tutorial ExTB-3

Die Aderbelegung des SKDP03-T nach Standard EIA/TIA-568B für 24VDC ist wie folgt:

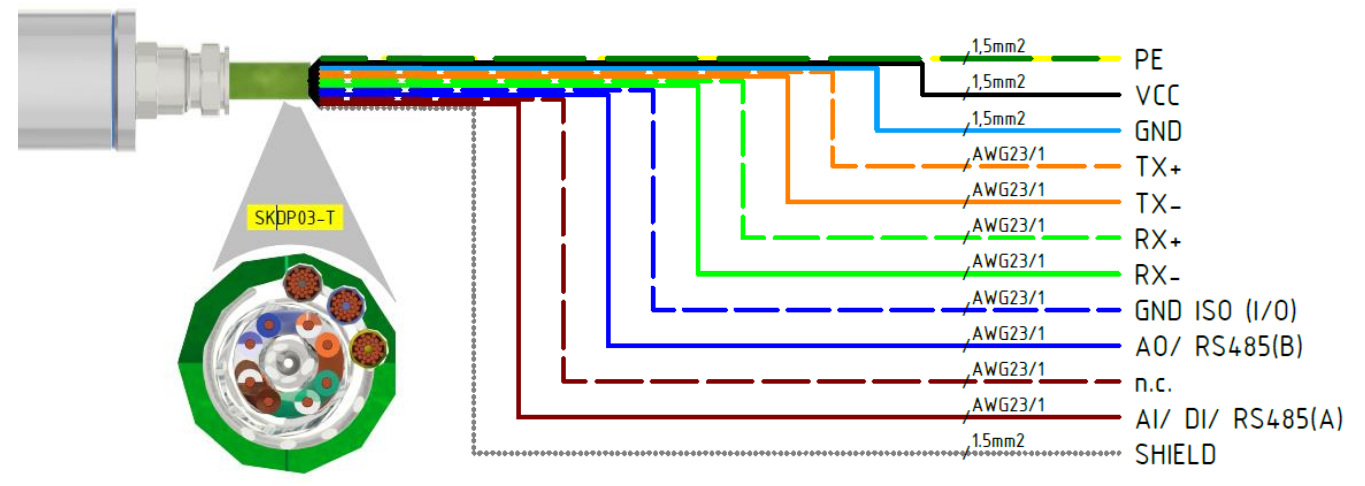

Bild 5-5 Aderbelegung des Kabels SKDP03-T

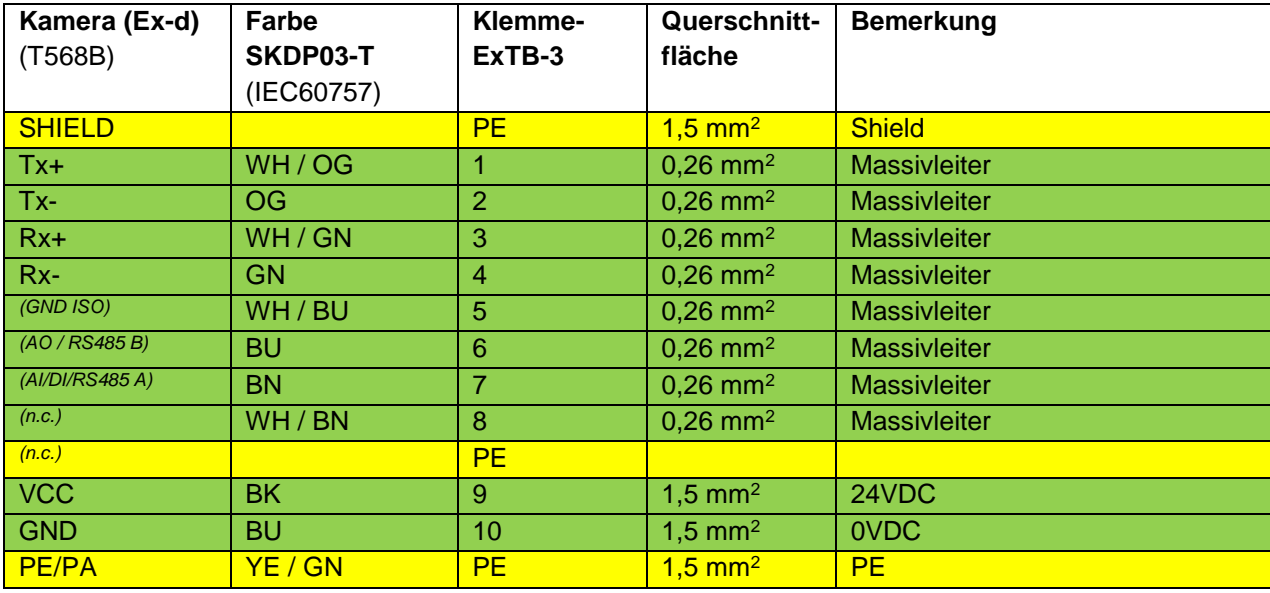

Tab. 5-2 Aderbelegung des Klemmkastens ExTB-3(SKDP03-T)

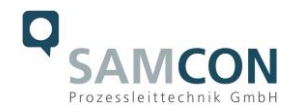

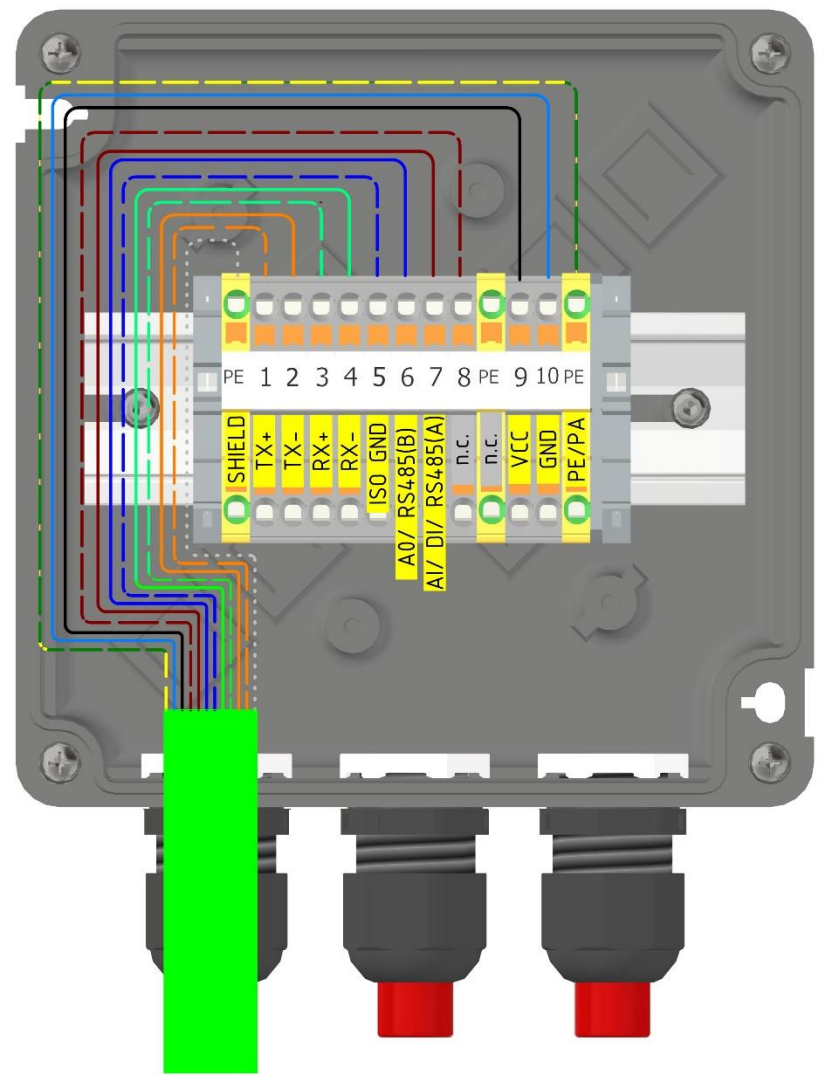

Bild 5-6 Belegung des Klemmkasten ExTB-3

Der Kabelschirm ist klemmleistenseitig zu erden! Die maximale Anschlusskabellänge beträgt 100m.

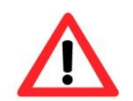

#### **Achtung!**

**Überprüfen Sie Ihre Netzwerkinstallation.**

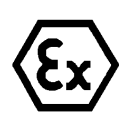

## **Achtung!**

**Kabel und Leitungen müssen den Vorgaben der IEC 60079-0/1/7 & 14 entsprechen.**

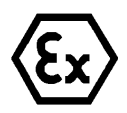

#### **Achtung!**

**Die Zuleitung muss einen ausreichenden Querschnitt aufweisen und die Absicherung der Leitung den nationalen sowie den internationalen Bestimmungen entsprechen.**

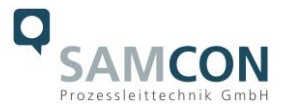

Beispiel: Direkte Rangierung vom ExTB-3 in den sicheren Bereich

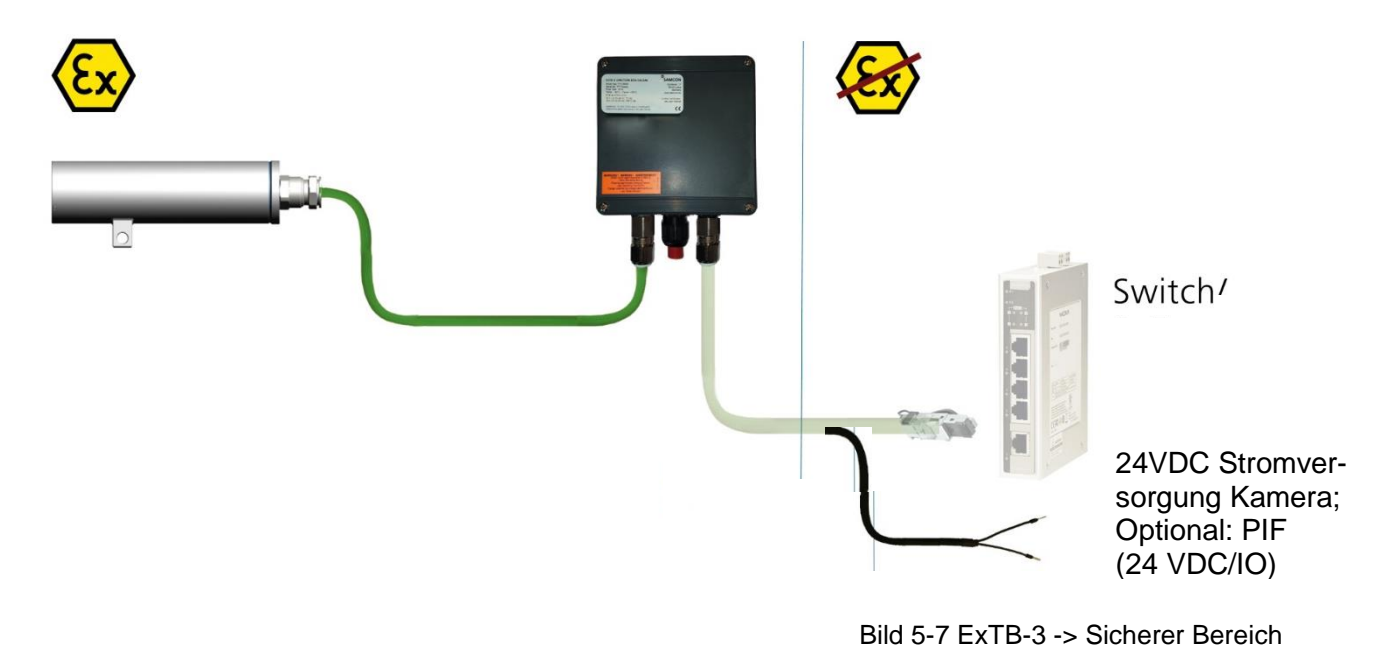

<span id="page-16-0"></span>**5.4 Stecker-Belegung (RJ45)**

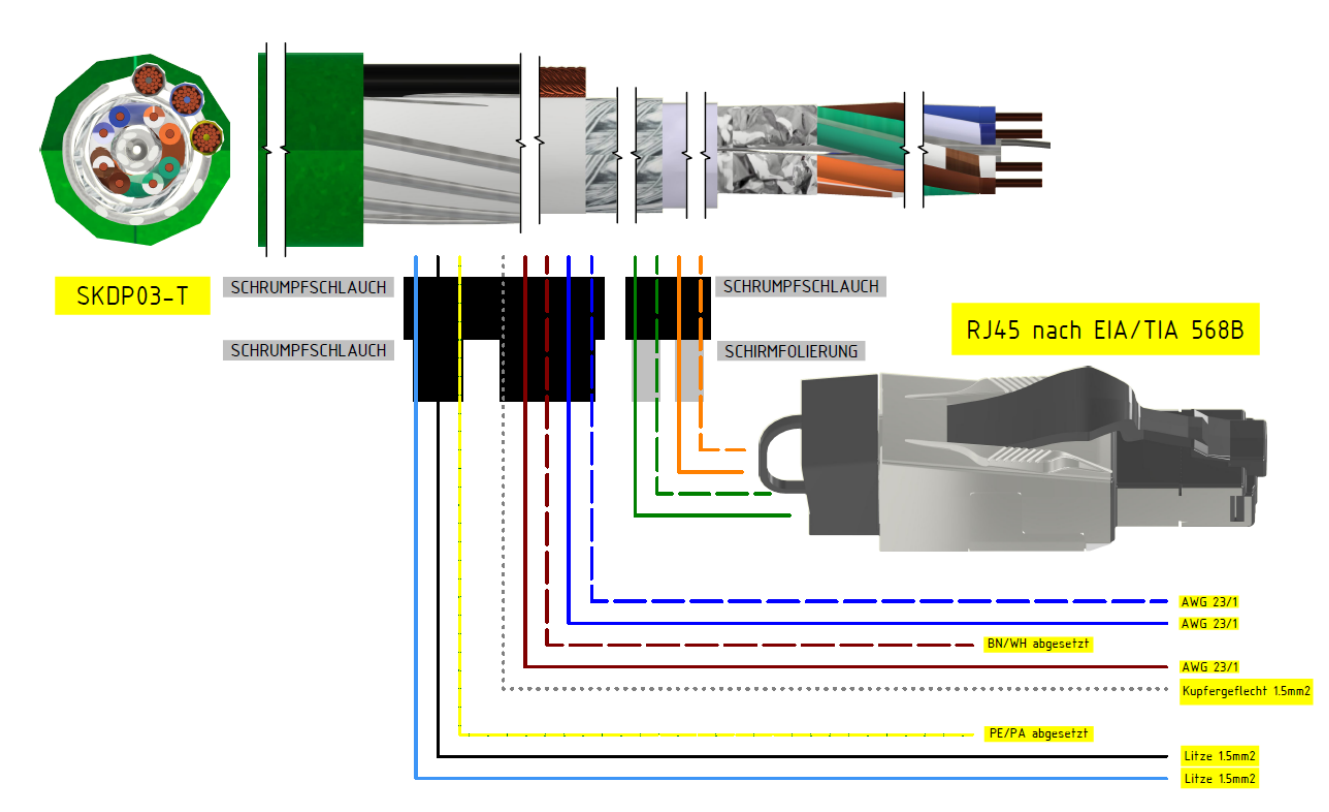

Bild 5-8 Stecker Belegung RJ45

Im Falle eines Kabelabschlusses mit Stecker ist dieser in die RJ45 Buchse des Netzwerkgerätes (PSE) zu stecken. Das Netzwerkgerät (PSE) darf während der Verbindung mit dem Stecker bereits aktiv sein, eine Reihenfolge der Spannungszuschaltung ist nicht zu befolgen.

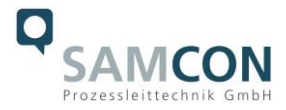

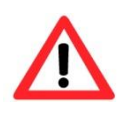

#### **Achtung!**

**Verwenden Sie geeignete RJ45 Stecker! Achten Sie auf Schirmung, Querschnitt und Außendurchmesser des Kabels!**

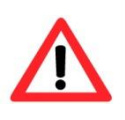

#### **Achtung!**

**Es ist unbedingt auf eine korrekte Rangierung der Einzeladern gemäß "EIA/TIA-568B" zu achten.**

Eine genaue Anleitung zum Verbinden des RJ 45 Steckers finden sie in unserem Video Tutorial: "SAMCON 03 Mounting and installing the RJ45 jack to SAMCON cables" <https://go.samcon.eu/v03>

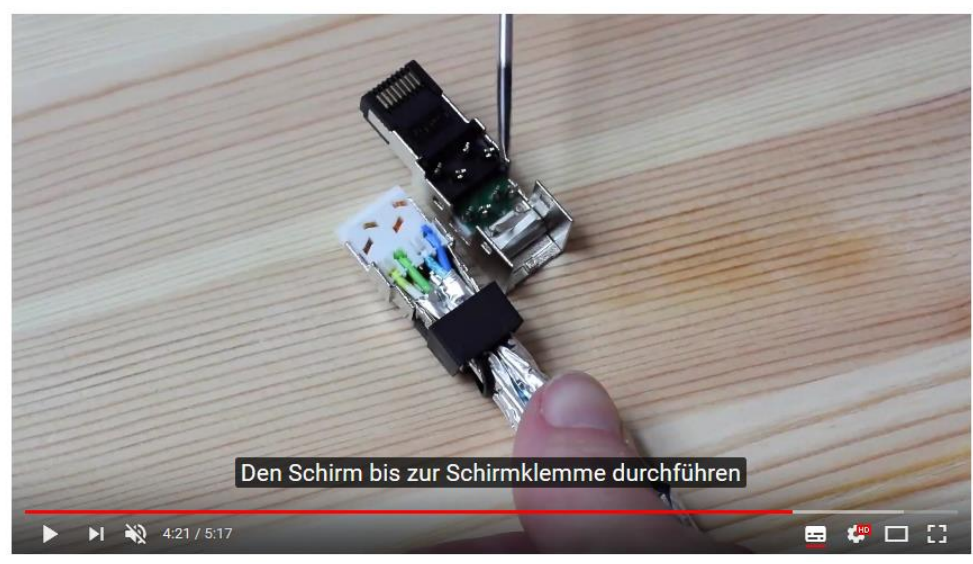

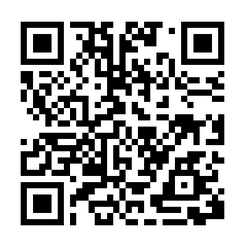

Bild 5-9 Stecker Belegung RJ45

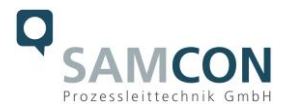

#### <span id="page-18-0"></span>**5.5 Geeignete Kabel & Leitungseinführungen**

Wesentlicher Bestandteil der Anlagensicherheit ist die richtige Auswahl der Kabel und Leitungen – sowie der Kabelleitungseinführungen.

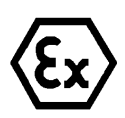

**Achtung!**

**Kabel und Leitungen müssen den Vorgaben der IEC 60079-0/1/7 & 14 entsprechen.**

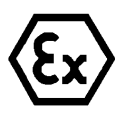

#### **Achtung!**

**Die Zuleitung muss einen ausreichenden Querschnitt aufweisen und die Absicherung der Leitung den nationalen sowie den internationalen Bestimmungen entsprechen.**

Einen unverbindlichen Projektierungsleitfaden finden Sie auf unserer Homepage:

Vielleicht hilft Ihnen unser Video weiter: "Kabel für druckfeste Geräte in explosionsgefährdeten Bereichen" <http://go.samcon.eu/video-kabel-ex>

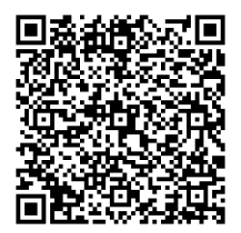

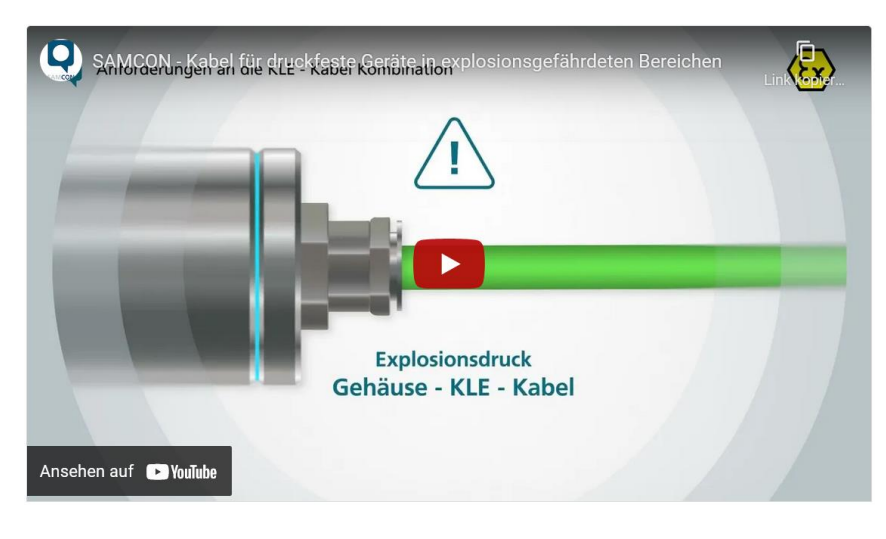

Bild 5-10 Ex-d Auswahl von Kabel

#### <span id="page-18-1"></span>**5.6 Absicherungen**

Die Absicherung der Spannungsversorgung ist abhängig vom verwendeten Kabelquerschnitt sowie von der Kabellänge. Wir empfehlen 300 mA mT Sicherung.

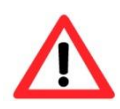

#### **Achtung!**

**Beachten Sie die nationalen und internationalen Vorschriften in Bezug auf Selektivität und Leitungsschutz.**

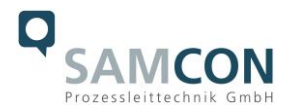

#### <span id="page-19-0"></span>**5.7 Prüfungen vor Spannungszuschaltung**

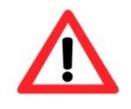

#### **Achtung!**

**Vor Inbetriebnahme des Betriebsmittels sind die in den einzelnen nationalen Bestimmungen genannten Prüfungen durchzuführen. Außerdem ist vor der Inbetriebnahme die korrekte Funktion und Installation des Betriebsmittels in Übereinstimmung mit dieser Betriebsanleitung und anderen anwendbaren Bestimmungen zu überprüfen.**

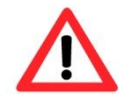

#### **Achtung!**

**Unsachgemäße Installation und Betrieb der Kamera kann zum Verlust der Garantie führen!**

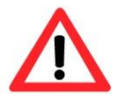

**Achtung! Nehmen Sie die Kamera nicht bei Temperaturen unter 0°C in Betrieb!**

#### <span id="page-19-1"></span>**5.8 Optionales Zubehör: Industrielles Prozess-Interface (PIF)**

Zur permanenten Überwachung von Hardware und Software während des Betriebes ist ein industrielles Prozess-Interface mit 500 VACeff Isolationsspannung zwischen ExCam XI und Prozess erhältlich. Das PIF ist mit einer Selbstüberwachung (Fail-Safe-Mode) ausgestattet, so dass Zustände wie Unterbrechungen der Kabelverbindung, Beendigung der Software usw. erfasst und als Alarm ausgegeben werden können. Die Zeitkonstante vom Fail-Safe beträgt 1,5 Sekunden. Das PIF ist nicht explosionsgeschützt und darf somit nur im Sicheren Bereich verwendet werden.

#### <span id="page-19-2"></span>**5.8.1 Prozess-Interface der Kamera**

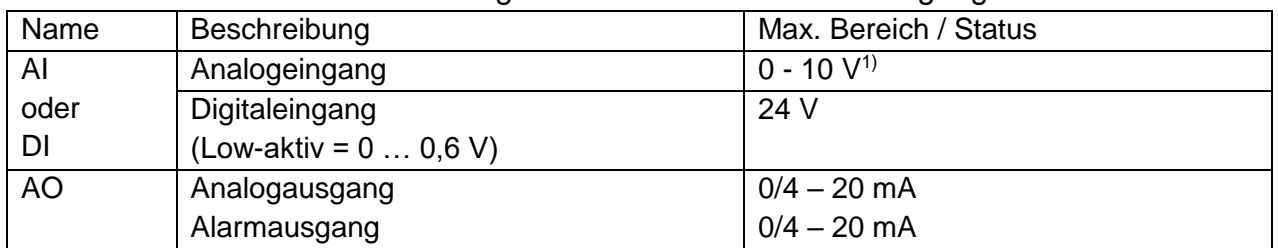

Die ExCam XI 80/410 bietet die folgenden direkten Ein- und Ausgänge:

1) der AI ist ausgelegt für max. 24 V, der Spannungspegel über 10 V wird nicht interpretiert

Neben den oben genannten direkten Ein- und Ausgängen hat die ExCam XI80/410 eine RS485-Schnittstelle. Über diese Schnittstelle kann das externe, industrielle PIF angesteuert werden. Bei Verwendung der RS485-Schnittstelle stehen die direkten Aus- und Eingänge nicht zur Verfügung.

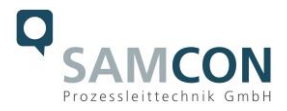

Für den Fall, dass Sie das Prozess-Interface der Kamera direkt an externe Hardware1) anschließen möchten (ohne Verwendung des mitgelieferten PIF-Kabels), setzen Sie in der PIX Connect-Software den Haken bei "Proprietäres PIF-Kabel unterstützen" im Menü Extras/ Konfiguration/ Gerät (PIF).

V Proprietäres PIF-Kabel unterstützen

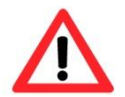

**Beachten Sie, dass der Eingang des PIF in diesem Fall nicht geschützt ist! Eine Spannung > 3 V am INT-Pin zerstört das Gerät!**

## <span id="page-20-0"></span>**5.8.2 Aderbelegung Industrielles Prozess-Interface (PIF)**

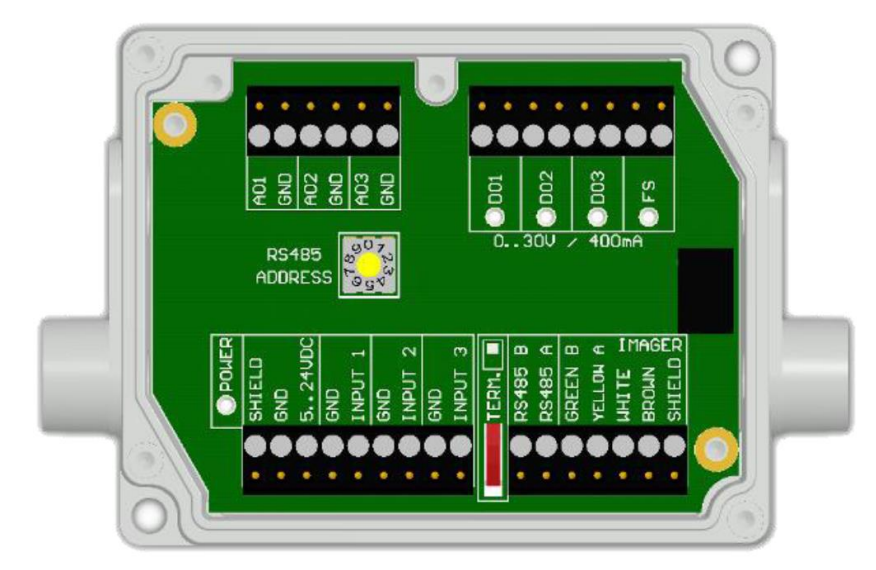

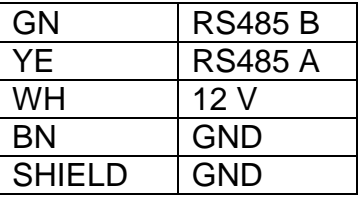

Bild 5-11 PIF Anschlüsse

#### <span id="page-20-1"></span>**5.8.3 Programmierbare Funktionen PIF**

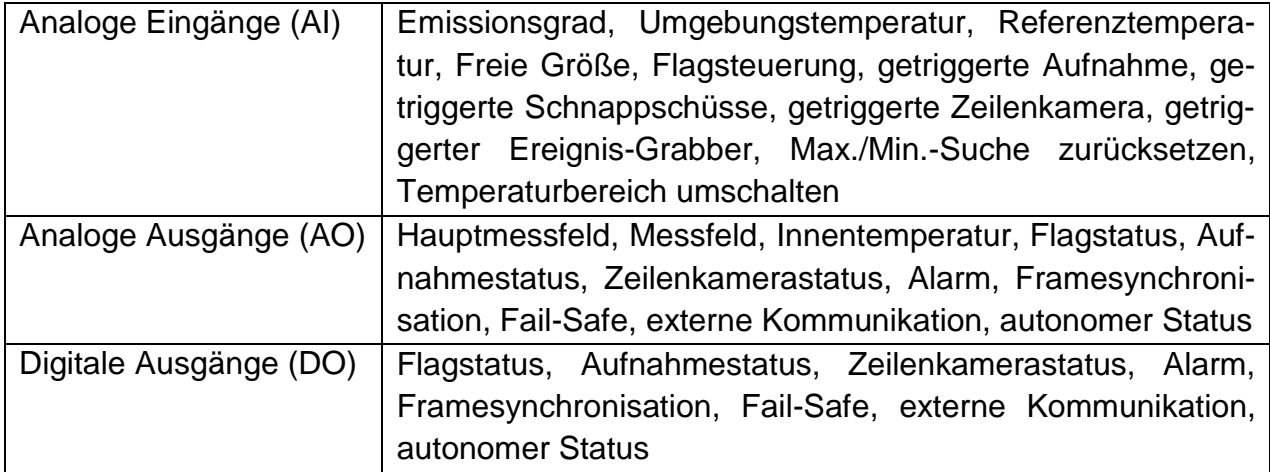

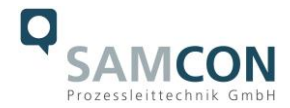

### <span id="page-21-0"></span>**5.8.4 Ein- und Ausgänge**

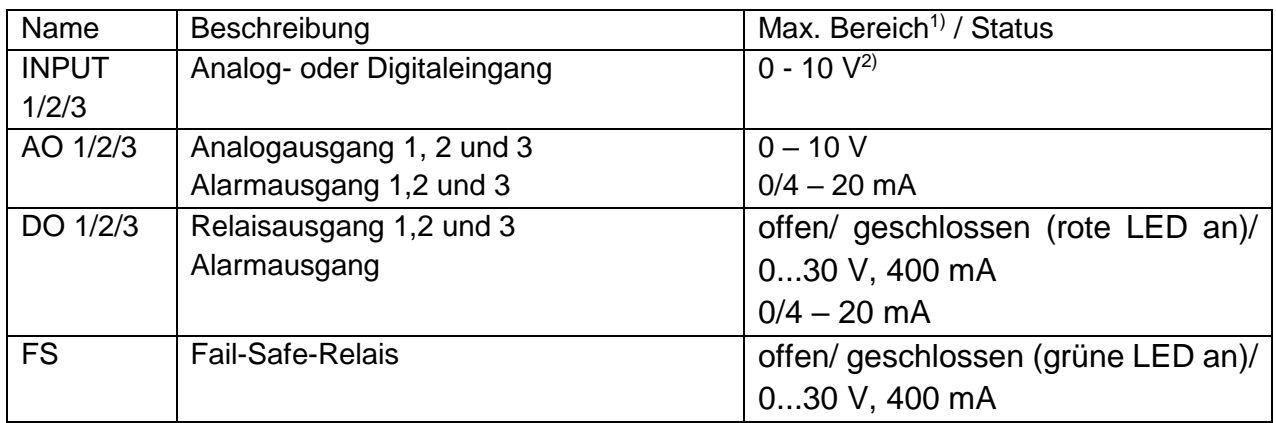

*1) abhängig von der Versorgungsspannung; für 0-10 V am AO muss das PIF mindestens mit 12 V versorgt werden. 2) der AI ist ausgelegt für max. 24 V, der Spannungspegel über 10 V wird nicht interpretiert*

#### <span id="page-21-1"></span>**5.8.5 Erweiterung auf bis zu 9 Ausgänge**

Das PIF besitzt maximal 3 analoge Ausgänge. Um bis zu 9 Analog- oder Alarmausgänge zu erhalten, können maximal 3 PIFs angeschlossen werden. Jedes dieser PIFs benötigt eine eigene RS485-Adresse, die direkt an der Platine eingestellt wird. Beim am weitesten entfernten PIF muss zusätzlich der 120R TERM.-Schalter gesetzt sein.

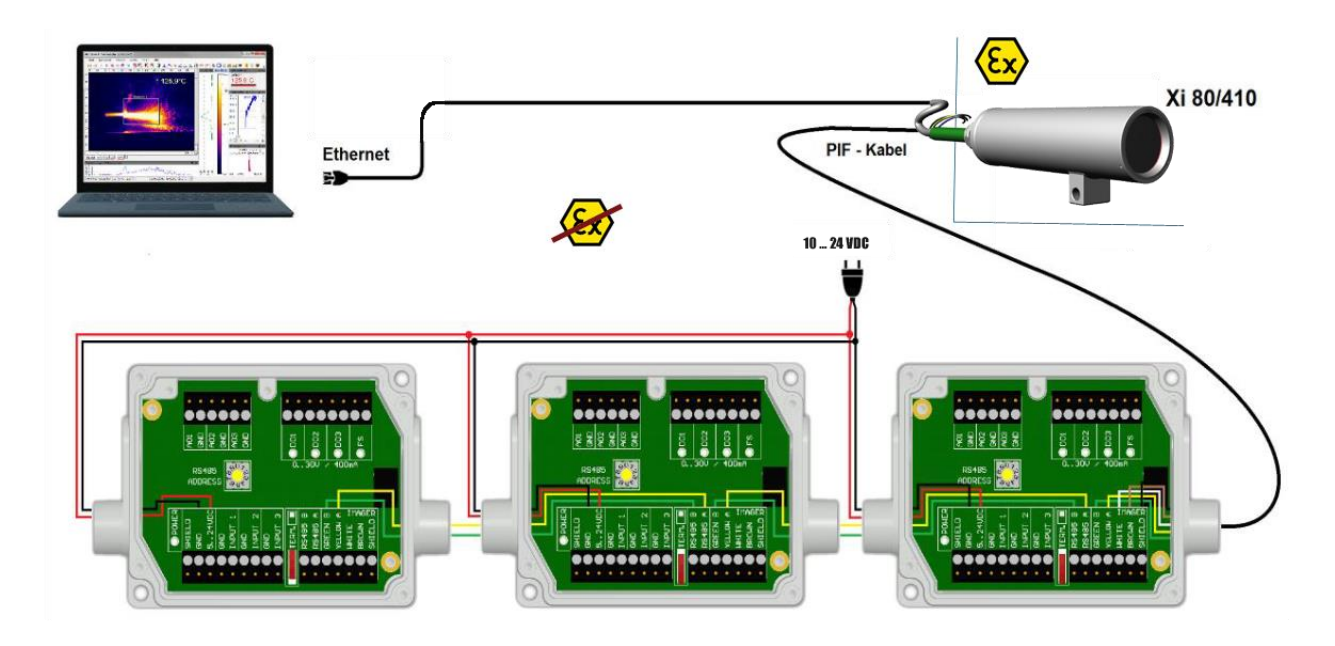

Bild 5-12 Zusammenschaltung von 3 PIFs

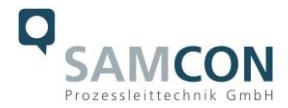

### <span id="page-22-0"></span>**5.8.6 Beispiele einer Fail-Safe-Überwachung**

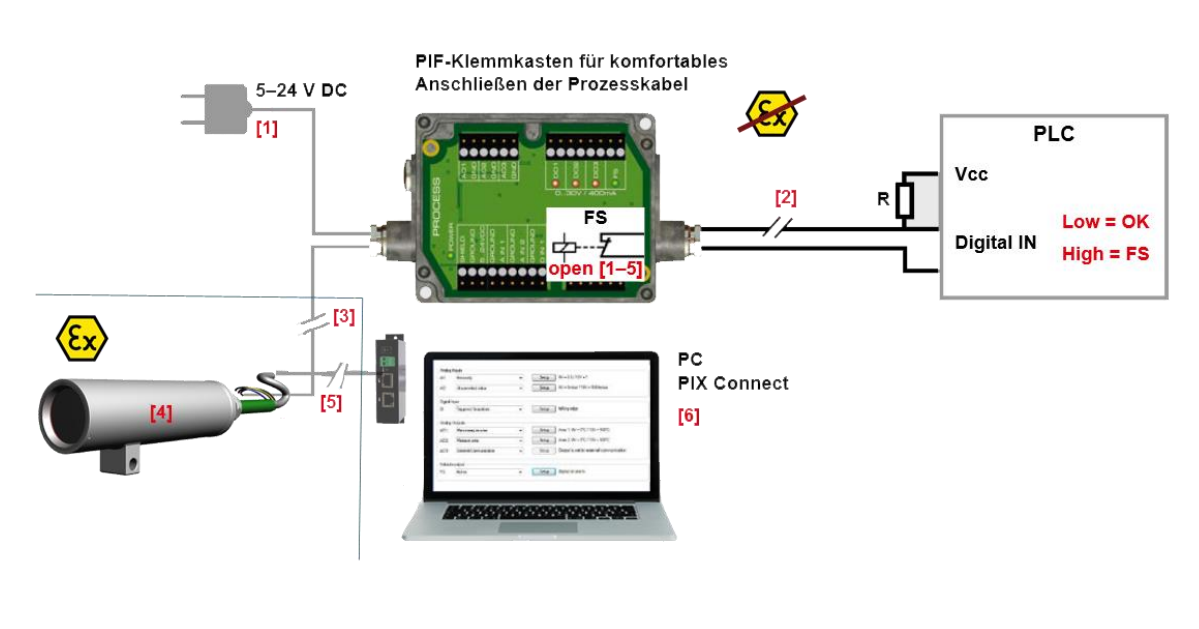

Fail-Safe-Überwachungszustände

- [1] Ausfall der PIF-Spannungsversorgung
- [2] Kabelbruch am Fail-Safe-Kabel
- [3] Unterbrechung des PI-PIF-Verbindungskabels
- [4] Fehlfunktion der PI-Kamera
- [5] Ausfall der PI-Spannungsversorgung/ Unterbrechung der USB-Leitung
- [6] Fehlfunktion der PIX Connect-Software

#### Fail-Safe-Status:

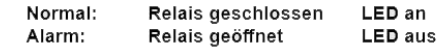

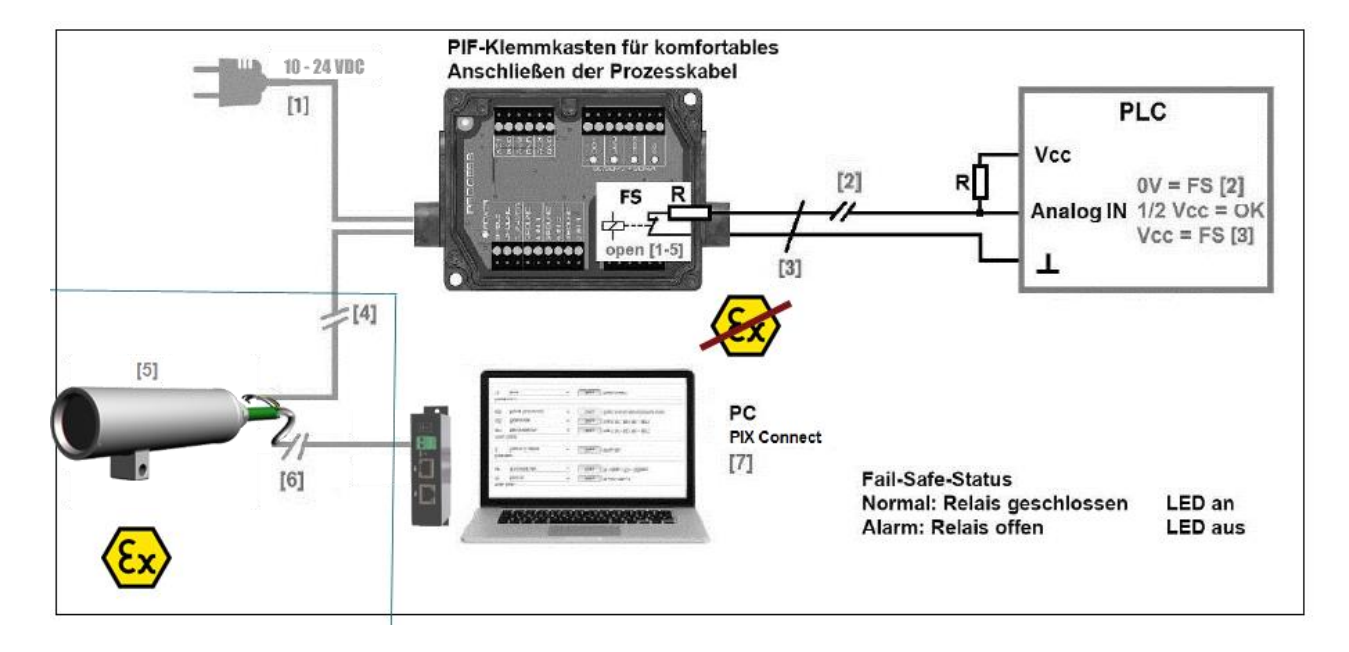

 $[5]$ 

 $[6]$ 

Ī7Ī

#### **Fail-Safe monitoring states**

- Ausfall Spannungsversorgung PIF  $[1]$ 
	- Kabelbruch am Fail-Safe-Kabel
- Kurzschluss am Fail-Safe-Kabel
- $\begin{bmatrix} 2 \\ 3 \\ 4 \end{bmatrix}$ Kabelunterbrechung des Xi-PIF

Fehlfunktion der Kamera

Ausfall Spannungsversorg. Xi/ Unterbrechung der USB-Leitung Fehlfunktion der PIX Connect-Software

Bild 5-13 Zustände der Fail-Safe Überwachung

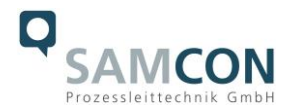

## <span id="page-23-0"></span>**6 Netzwerkzugriff, Installation und Inbetriebnahme**

Erläutert sind die wichtigsten Schritte zur Erstinbetriebnahme der Kamera. Eine detaillierte Softwarebeschreibung befindet sich auf dem mitgelieferten USB-Stick und im Hilfe-Menü in der PIX Connect Software unter  $Hilfe \rightarrow Dokumentation$ . Alternativ kann die Software auch über die Optris Internetseite unter folgendem Link heruntergeladen werden:<https://www.optris.global/pix>

### <span id="page-23-1"></span>**6.1 Minimale Systemvoraussetzungen**

- Windows 7, 8 oder 10
- USB-Schnittstelle
- Festplatte mit mind. 30 MByte freiem Speicherplatz
- Mindestens 128 MByte RAM

### <span id="page-23-2"></span>**6.2 Installation / Erstinbetriebnahme**

Alle Treiber werden automatisch vom Windows Betriebssystem geladen. Es ist keine Treiberinstallation nötig. Die Software startet automatisch in der installierten Sprache.

1. Schließen Sie den mitgelieferten USB-Stick an Ihrem PC an.

2. Starten Sie die Setup.exe. Folgen Sie den Anweisungen des Assistenten, bis die Installation abgeschlossen ist. Nach der Installation finden Sie die Software auf Ihrem Desktop (als Programmsymbol) sowie im Startmenü unter: Start\Programme\Optris GmbH\PIX **Connect** 

3. Wählen Sie im Menü Extras  $\rightarrow$  Sprache die gewünschte Sprache aus.

#### <span id="page-23-3"></span>**6.3 Zuweisen der IP Adresse**

Die ExCam XI80 ist auf die Nutzung in einem Ethernet-Netzwerk ausgelegt und benötigt eine IP-Adresse für Zugriff und Steuerung.

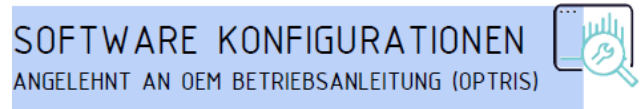

Ethernet-Einrichtung (Punkt-zu-Punkt-Verbindung)

Nachdem Sie das Ethernet-Kabel mit der Kamera und dem PC verbunden haben, müssen Sie als erstes die Netzwerkeinstellungen am PC vornehmen.

Die Geräte werden mit folgender Werkseinstellungen ausgeliefert:

- **IP-Adresse Kamera: 192.168.0.101** 
	- IP-Adresse PC: 192.168.0.100

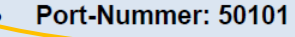

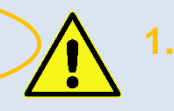

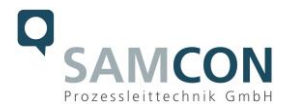

#### Dazu gehen Sie auf **Systemsteuerung** und öffnen Sie das **Netzwerk- und Freigabecenter**. Gehen Sie auf **Ethernet**.

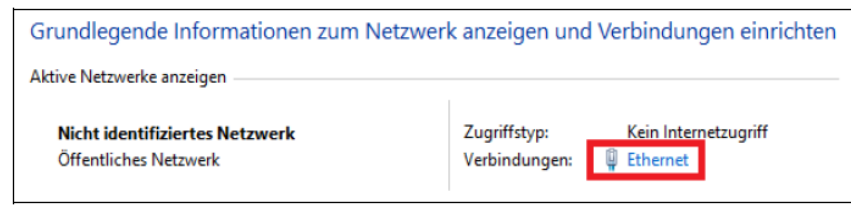

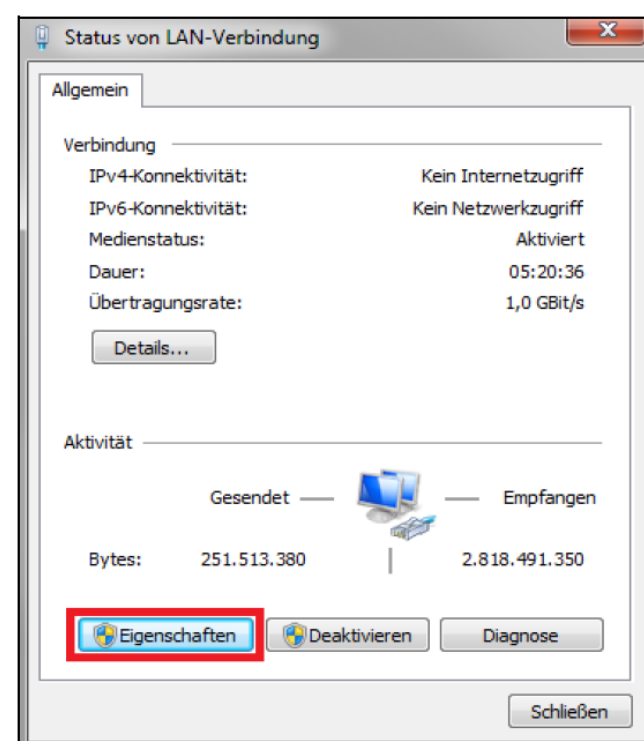

Drücken Sie nun auf **Eigenschaften**.

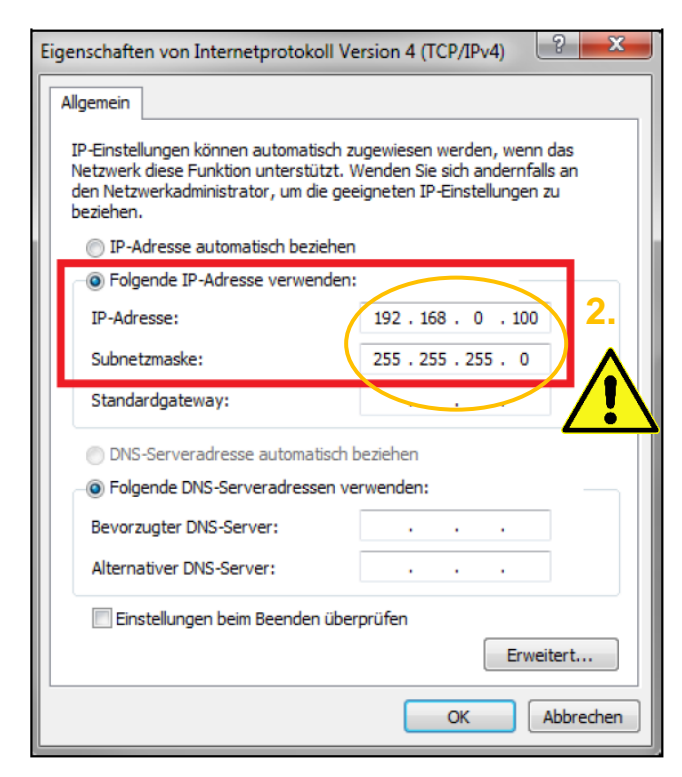

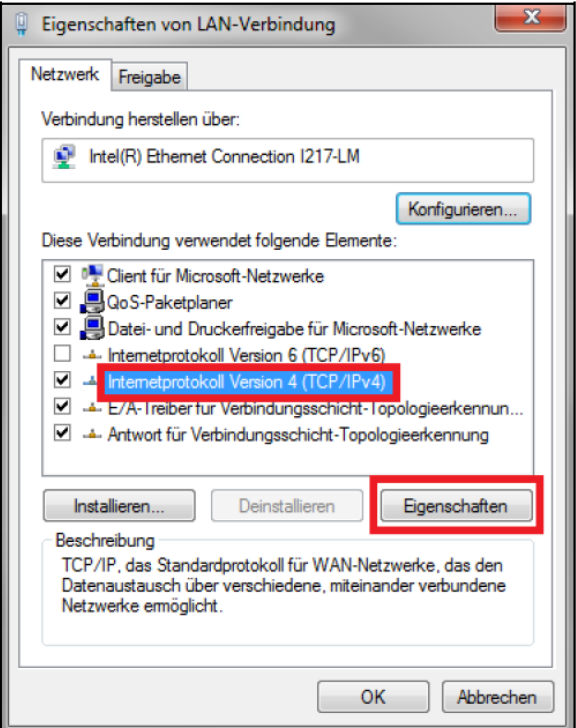

Markieren Sie im Eigenschaften-Fenster jetzt **Internetprotokoll Version 4 (TCP/IPv4)** und gehen Sie dann erneut auf Eigenschaften.

In der Registerkarte **Allgemein** aktivieren Sie das Kontrollkästchen

**Folgende IP-Adresse verwenden**. Geben Sie nun eine **benutzerdefinierte IP-Adresse** für Ihren PC ein (192.168.0.100). Diese muss identisch mit der in der PIX Connect Software eingestellten Adresse sein.

Anschließend schließen Sie die Fenster mit **OK**. Die Netzwerkeinstellungen am PC sind abgeschlossen.

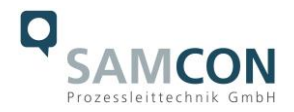

Nun starten Sie die PIX Connect Software und aktivieren Sie die Ethernet-Funktion. Dazu gehen Sie im Menü auf **Geräte** und Ethernet aktivieren.<br> **Ethernet aktivieren**.

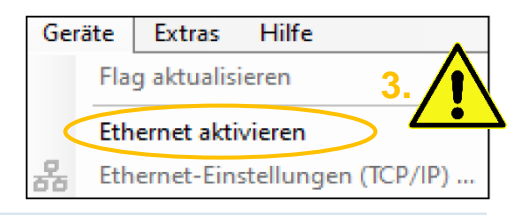

Wenn das Windows Firewall-Fenster erscheint, achten Sie darauf, dass alle drei Netzwerke (Domäne, Privat, Öffentlich) zugelassen werden, um eine Verbindung mit dem Gerät zu gewährleisten.

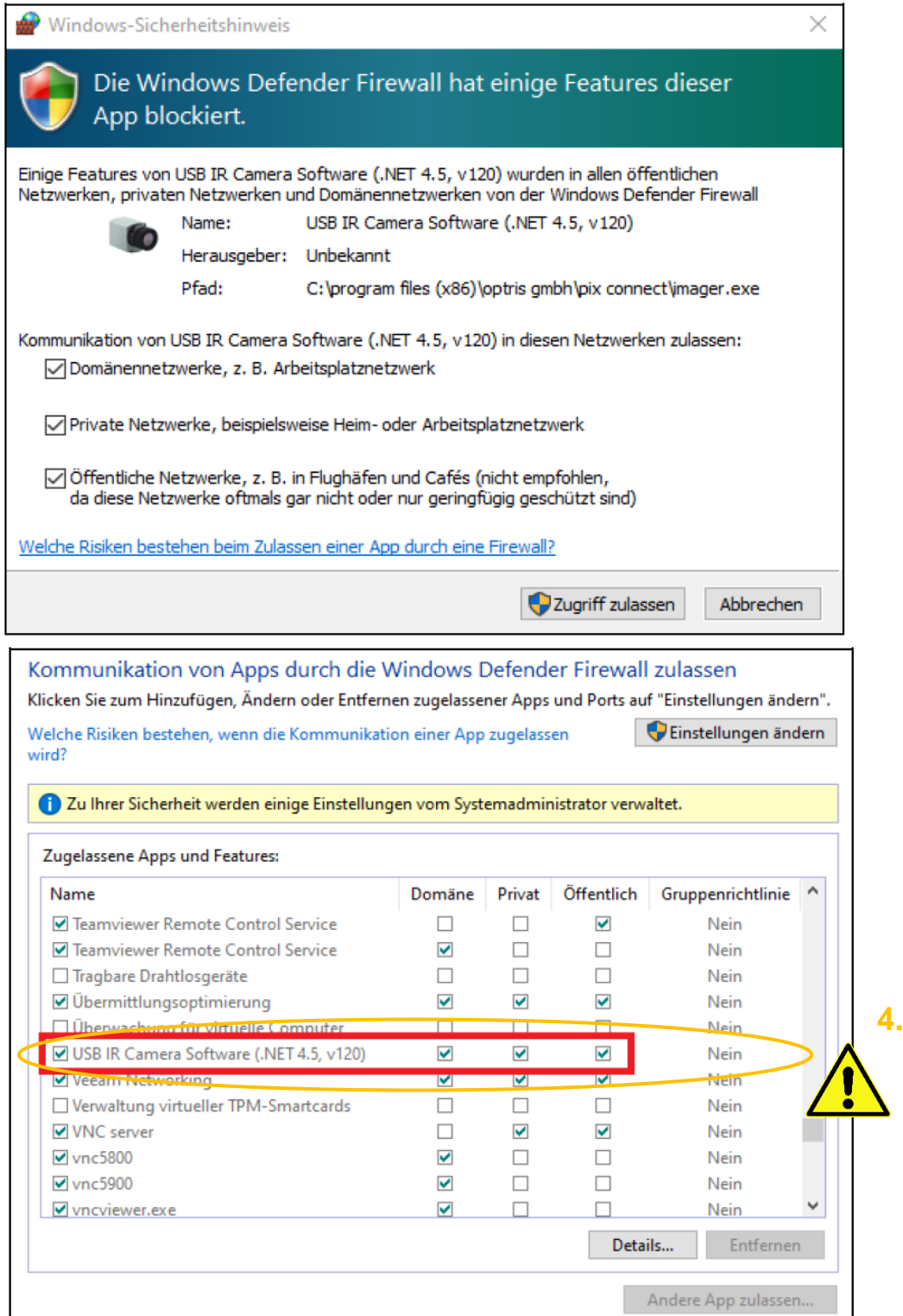

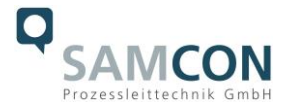

Mit der Option **Portnr. automatisch zuweisen** wird automatisch eine Port-Nummer zugewiesen.

Wenn mehrere Kameras mit unterschiedlichen Port-Nummern angeschlossen werden und mit einer bestimmten Kamera kommuniziert werden soll, kann über **Reagieren auf Port-Nummer** die entsprechende Kamera bestimmt werden.

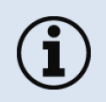

Die Zulassung von Programmen lassen sich auch nachträglich in den Windows Firewall Einstellungen des PCs aktivieren (Unter Windows Firewall und Ein Programm oder Feature durch die Windows-Firewall zulassen).

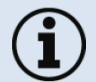

Der verwendete Portbereich sollte zwischen 49152...65535 liegen. Bei Verwendung anderer Ports kann es sein, dass diese bereits reserviert bzw. vergeben sind.

Bei Verwendung mehrerer Xi 80/410 Kameras in einem Netzwerk ist auf die Datenrate zu achten:

- > Switch mit 100 Mbits/s: ca. 17 Geräte (Xi 80), ca. 2 Geräte (Xi 410 mit 25 Hz)
- > Switch mit 1000 Mbit/s: ca. 170 Geräte (Xi 80), ca. 26 Geräte (Xi 410 mit 25 Hz)

Neben der Datenrate ist auch auf die PC-Leistung zu achten. Für jedes verwendete Gerät ist eine eigene Instanz notwendig.

Geräte Extras

Flag aktualisieren

Das Gerät ist jetzt für die Ethernet-Verbindung bereit und wird im Menü unter **Geräte** aufgelistet. Die Kamera wird durch ein Netzwerksymbol sowie der Netzwerkadresse und der Portnummer gekennzeichnet. Wählen Sie das Gerät aus. Eine Verbindung zum Gerät wird hergestellt und die Temperaturmessung kann beginnen.

Um die entsprechenden Adress-Einstellungen zu ändern, gehen Sie im Menü auf **Geräte** und **Ethernet Einstellungen**  (**TCP/IP)**.

Unter **Geräteadresse** wird die Adresse für das Gerät vergeben. Diese muss eine unterschiedliche Adresse (letzter Block) zum Gegenteilnehmer (z.B. PC) haben (**Senden an Adresse (Lokaler Rechner)**). Wichtig ist das der Netzwerkanteil (ersten drei Blöcke) bei beiden Adressen identisch sein muss. Die Adressbereich der einzelnen Blöcke kann zwischen 0 und 255 liegen.

Zusätzlich muss noch eine separate **Port-Nummer** konfiguriert werden. Die ausgewählte Nummer kann zwischen 1 und 65535 liegen.

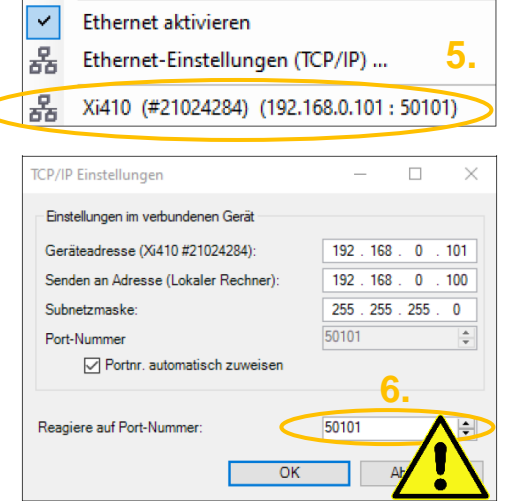

Hilfe

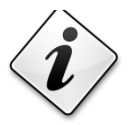

**Falls Sie die IP-Adresse nicht zuweisen können, müssen ggf. die Einstellungen der Firewall überprüft werden!**

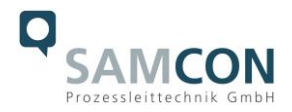

## <span id="page-27-0"></span>**7 Visualisierung mit der PIX Connect Software**

#### <span id="page-27-1"></span>**7.1 Allgemeines zur PIX Connect Software**

Das Konfigurationsmenü der Weboberfläche ist intuitiv und bietet eine Vielzahl an Konfigurationen. Eine ausführliche Dokumentation zur Bedienung der Weboberfläche ist der optris Bedienungsanleitung zu entnehmen oder im Internet unter folgender Adresse zu finden:

<https://www.optris.de/optris-xi-80>

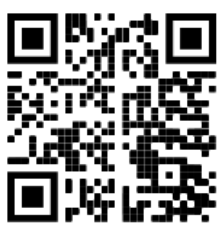

Die radiometrische Verarbeitung der Bilddaten ermöglicht eine nachträgliche detaillierte Bildanalyse mit der komfortablen Software PIX Connect.

### <span id="page-27-2"></span>**7.2 Scharfstellen des thermischen Bildes**

Um sicherzustellen, dass das thermische Bild korrekt fokussiert ist muss der motorisierte Fokus der Kamera in der PIX Connect Software eingestellt werden. Korrigieren Sie die Bildschärfe durch Verwendung der Distanzfunktion in der Software (über Menü  $\rightarrow$  Ansicht/Fenster/Distanz oder über das Icon  $\Box$ ). Verstellen des Reglers nach links = nah, Verstellen nach rechts = unendlich.

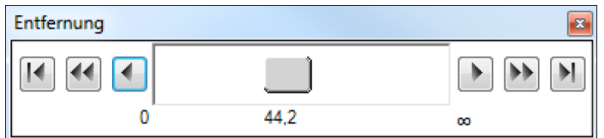

Bild 7-1 Motorisierte Fokuseinstellung über PIX Connect Software

#### <span id="page-27-3"></span>**7.3 Temperaturbereich einstellen**

Stellen Sie den für Sie passenden Temperaturbereich im Feld am unteren Rand links ein.

#### <span id="page-27-4"></span>**7.4 Bedienfenster**

Im Softwarefenster haben Sie viele Möglichkeiten.

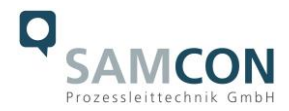

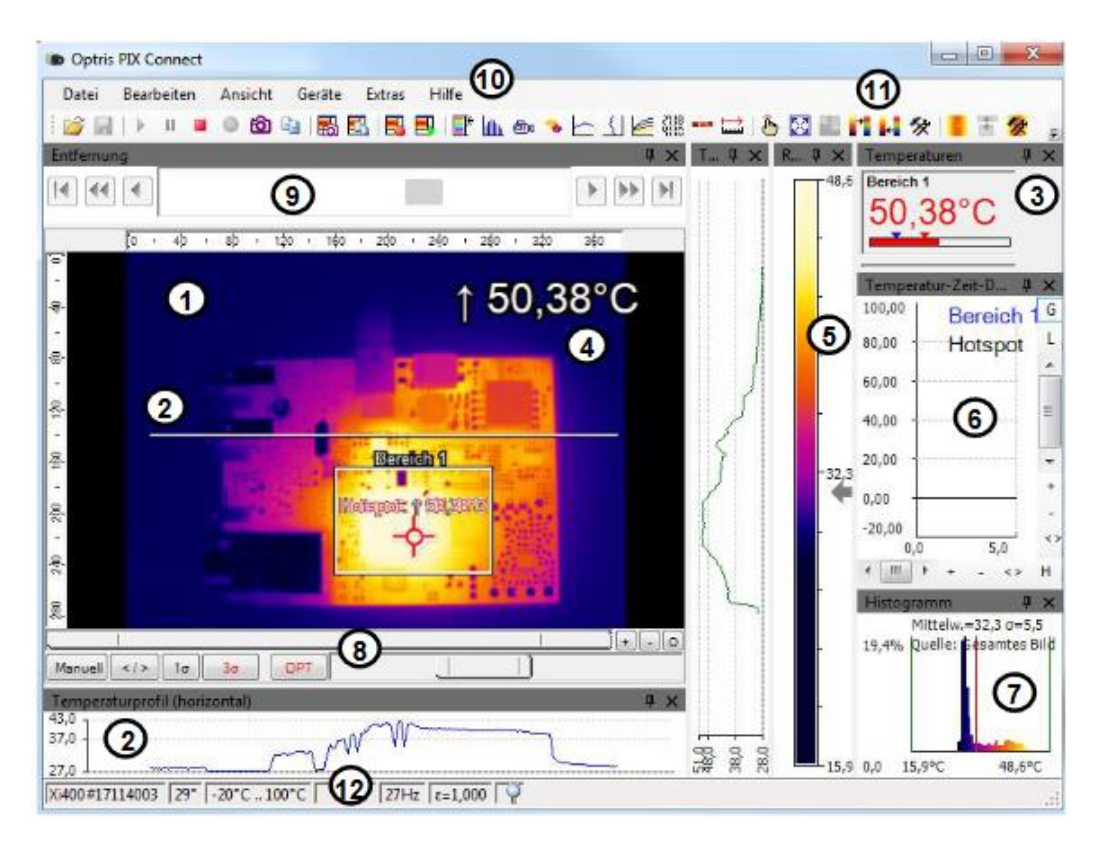

Bild 7-2 Bedienfenster

- 1. IR-Livebild der Kamera
- 2. Temperaturprofil: Temperaturverteilung auf max. zwei Linien, welche in Größe und Lage beliebig im Bild positioniert werden können.
- 3. Digitalanzeigengruppe: Mögliche Darstellung aller Temperaturen von z.B. definierten Messfeldern, Cold Spots, Hot Spots, Temperatur am Mauszeiger, der internen Temperatur und der Chiptemperatur. Alarmeinstellungen: Balken mit grafischer Darstellung einer definierten unteren Temperaturschwelle (blauer Pfeil) und einer oberen Schwelle (roter Pfeil). Die Farbe der Ziffern der angezeigten Temperatur wechselt bei Überschreitung des oberen Alarmwertes auf ROT und bei Unterschreitung auf BLAU
- 4. Temperatur des Hauptmessfeldes: Analysiert die Temperatur gemäß der gewählten Form des Feldes, z.B. den Mittelwert des Rechtecks. Dieser Wert wird ebenfalls im Live-Bild (rechts oben) und in der Digitalanzeige dargestellt.
- 5. Referenzbalken: Zeigt eine Farbskala mit den entsprechenden Temperaturwerten.
- 6. Temperatur-Zeit-Diagramm: Zeigt den Temperaturverlauf über die Zeit für ausgewählte ROI (Region of interest)
- 7. Histogramm: Statistische Verteilung einzelner Temperaturwerte im Bild.
- 8. Automatische / manuelle Skalierung des Referenzbalkens und somit des angezeigten Temperaturbereichs: Man., </> (min, max), 1 σ: 1 Sigma, 3 σ: 3 Sigma, OPT: optimierte **Palette**
- 9. Distanzfunktion: Einstellung des Motorfokus, um das Bild zu fokussieren
- 10. Menü und Werkzeugleiste (Icons)
- 11. Symbol zum Weiterschalten der einzelnen Palettenansichten im Referenzbalken.
- 12. Statusleiste: Seriennummer, Optik, Temperaturbereich, Mauszeigerposition, Geräte-Framerate/ Anzeige-Framerate, Emissionsgrad, Umgebungstemperatur, Flagstatus

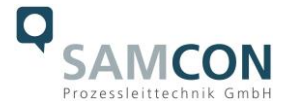

Viele hilfreiche Video-Tutorials zur PIX-Connect Software gibt es auch von optris

[https://www.youtube.com/results?search\\_query=optris+pix+connect+software](https://www.youtube.com/results?search_query=optris+pix+connect+software)

Konfigurieren Sie Ihr Gerät ganz nach Ihren Anforderungen.

## <span id="page-29-0"></span>**8 Reinigung**

Verschmutzungen auf der Sichtscheibe sind zu beseitigen, da sie das Ergebnis der Temperaturmessung verfälschen können. Benutzen Sie für die regelmäßige Reinigung niemals lösungsmittelhaltige Reinigungsmittel (weder für die Optik, noch für das Gehäuse). Lose Partikel können mit sauberer Druckluft weggeblasen werden. Die Sichtscheibe kann mit einem weichen, feuchten Mikrofasertuch (befeuchtet mit Wasser) oder einem Linsenreiniger (z.B. Purosol oder B+W Lens Cleaner) gereinigt werden.

## <span id="page-29-1"></span>**9 Instandhaltung / Wartung / Änderungen**

Die für die Wartung und Instandhaltung von elektrischen Betriebsmitteln in explosionsgefährdeten Bereichen geltenden nationalen Bestimmungen sind einzuhalten.

Die erforderlichen Wartungsintervalle sind anwendungsspezifisch und daher vom Betreiber in Abhängigkeit von den Einsatzbedingungen festzulegen. Im Rahmen der Wartung sind vor allem die Teile, von denen die Zündschutzart abhängt, zu prüfen (z.B. Unversehrtheit des Gehäuses, der Dichtungen und der Kabel- und Leitungseinführungen). Sollte bei einer Wartung festgestellt werden, dass Instandsetzungsarbeiten erforderlich sind, sind diese durchzuführen oder in die Wege zu leiten.

Instandsetzungsarbeiten und Reparaturen dürfen nur mit SAMCON Prozessleittechnik GmbH Originalersatzteilen vorgenommen werden. Bei Schäden an der druckfesten Kapselung ist nur ein Austausch zulässig. Im Zweifelsfall ist das betroffene Betriebsmittel der Firma SAMCON Prozessleittechnik GmbH zur Reparatur zurückzugeben.

Reparaturen, die den Explosionsschutz betreffen, dürfen nur von der Firma SAMCON Prozessleittechnik GmbH oder einer von der Firma SAMCON Prozessleittechnik GmbH autorisierten Elektrofachkraft in Übereinstimmung mit national geltenden Regeln durchgeführt werden. Umbauten oder Änderungen an den Betriebsmitteln sind nicht gestattet.

## <span id="page-29-2"></span>**10 Entsorgung / Wiederverwertung**

Bei der Entsorgung des Betriebsmittels sind die jeweils geltenden nationalen Abfallbeseitigungsvorschriften zu beachten!

Programmänderungen und -ergänzungen sind vorbehalten.

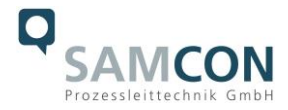

## <span id="page-30-0"></span>**11 Zeichnungen, 3D Modelle, Zertifikate, weiterführende Dokumentation**

Alle Zeichnungen, 3D Modelle, Zertifikate und vieles mehr finden Sie im Downloadbereich der Produktseite auf unserer Homepage:

<https://www.samcon.eu/de/produkte/netzwerk/excam-xi80/>

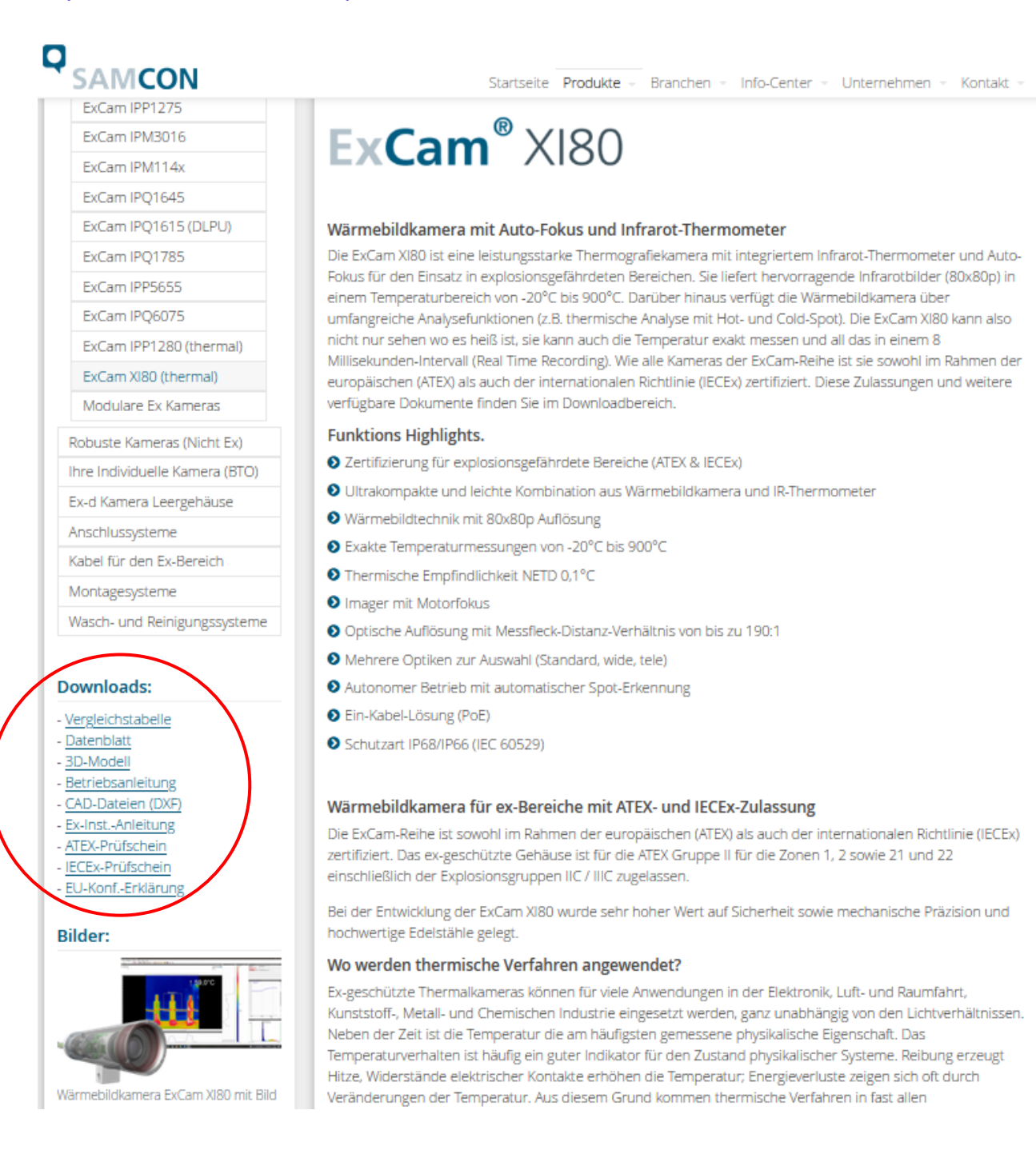

## Sollten Sie technische Informationen vermissen, setzen Sie sich mit uns in Verbindung: [support@samcon.eu](mailto:support@samcon.eu)

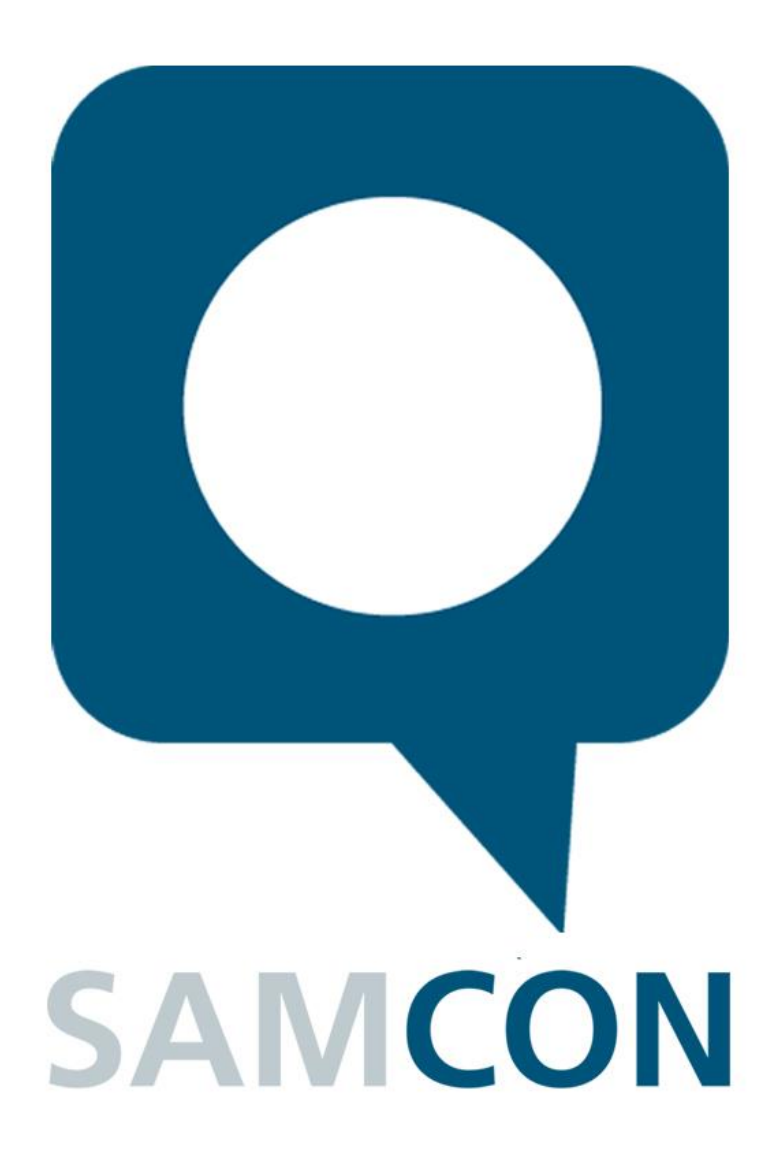

Schillerstraße 17, 35102 Lohra-Altenvers [www.samcon.eu,](http://www.samcon.eu/) [info@samcon.eu](mailto:info@samcon.eu) fon: +49 6426 9231-0, fax: - 31

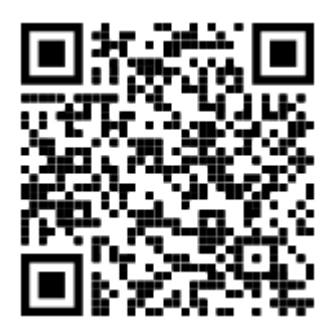